# Re-foshon

# **Guide pas à pas POP pour les détenteurs**

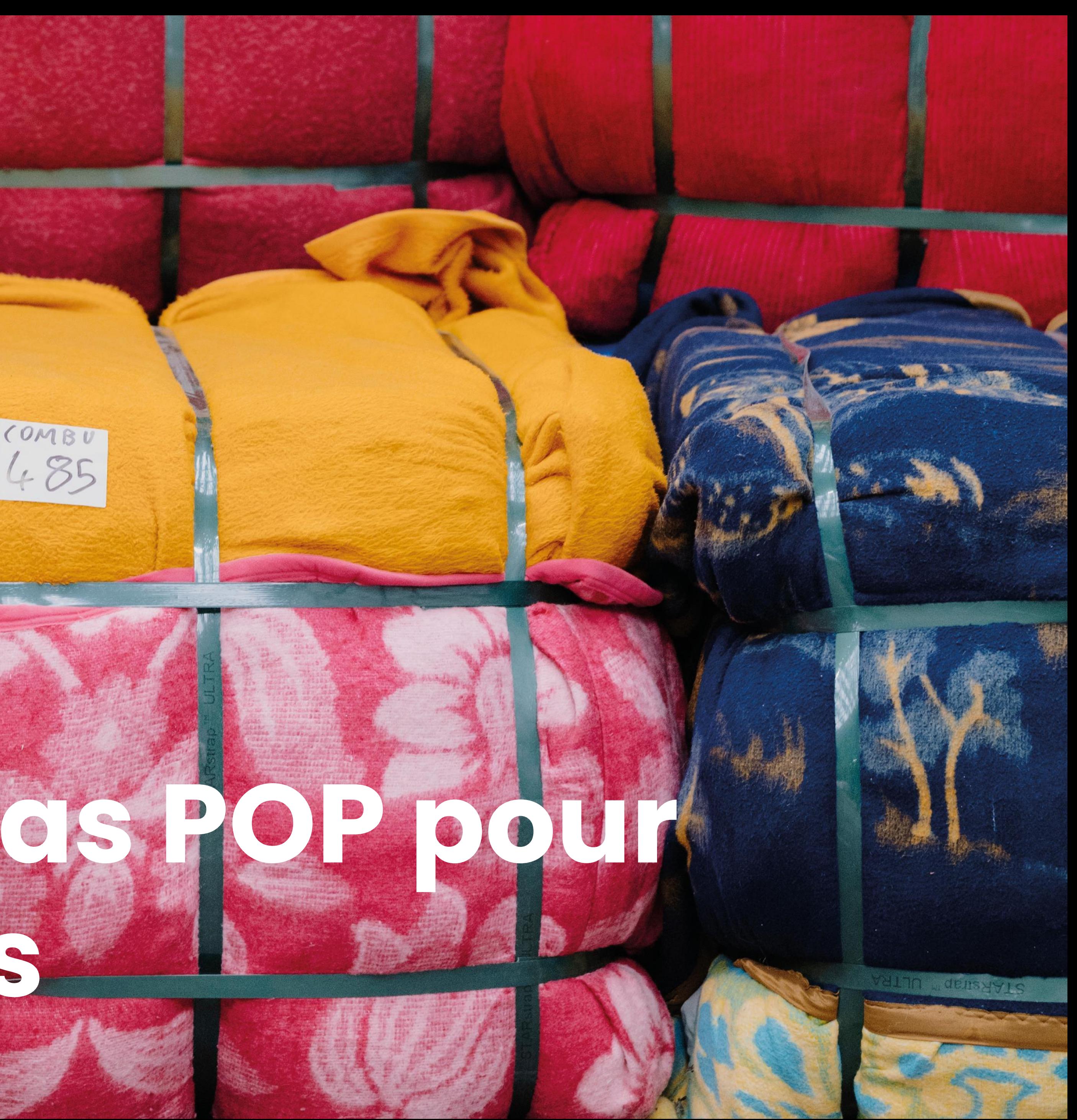

**C**e guide vient vous présenter vos démarches sur notre système informatique. Dans un premier temps il déroule les étapes d'inscription.

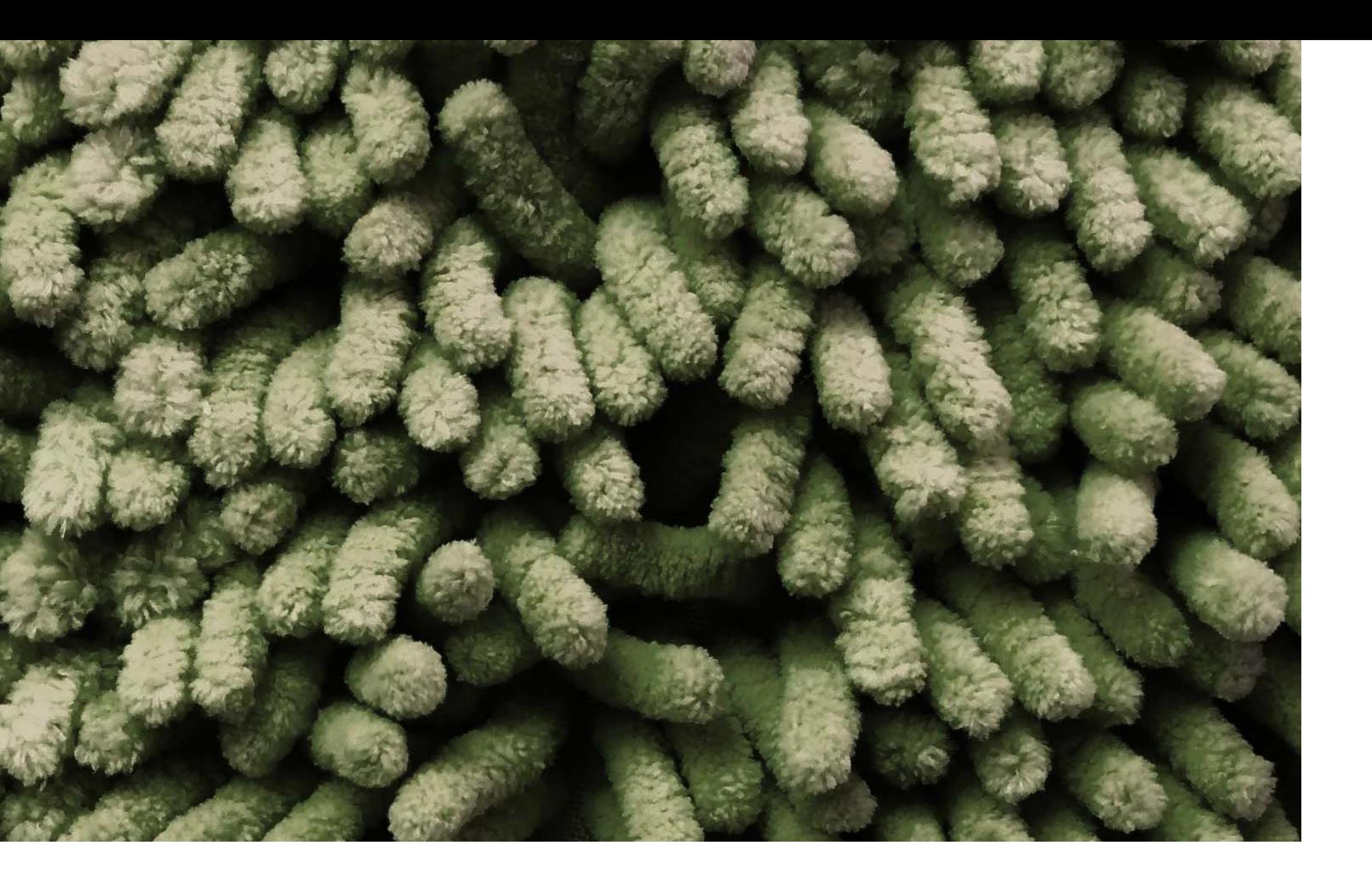

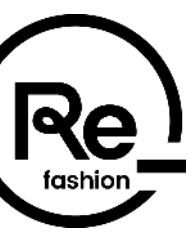

1. Inscription sur le portail POP 2. Votre portail POP

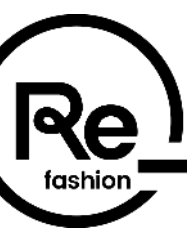

#### **Sommaire**

# **Inscription sur le portail POP**

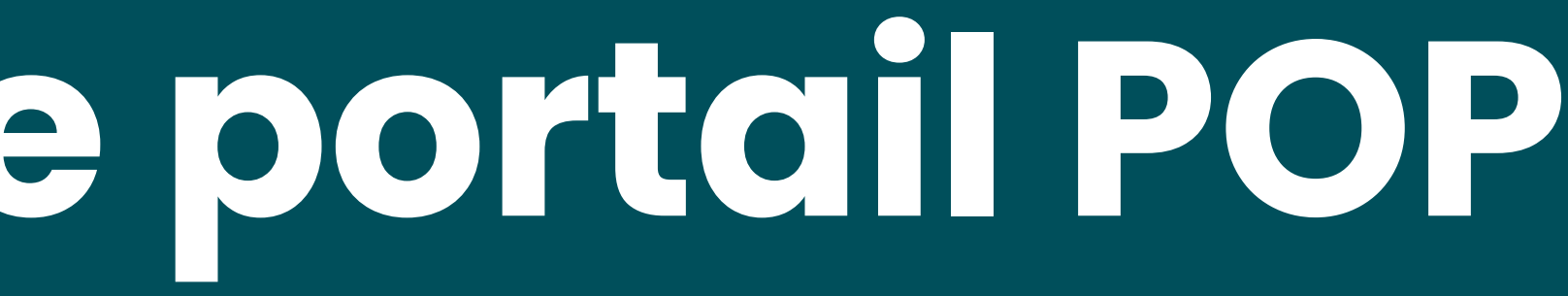

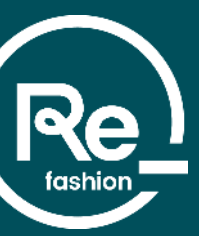

### **Accès au portail POP**

Re\_fashion

**Actualités** 

A propos de Refashion

Economie circulaire

**Documentation** 

Webingires

#### **Faciliter la collecte**

Les missions de Refashion évoluent dans le cadre de son cahier des charges dans le but d'aider au développement de la collecte

#### Qu'est-ce que le pourvoi à la collecte et au traitement des textiles et chaussures usagés par Refashion ?

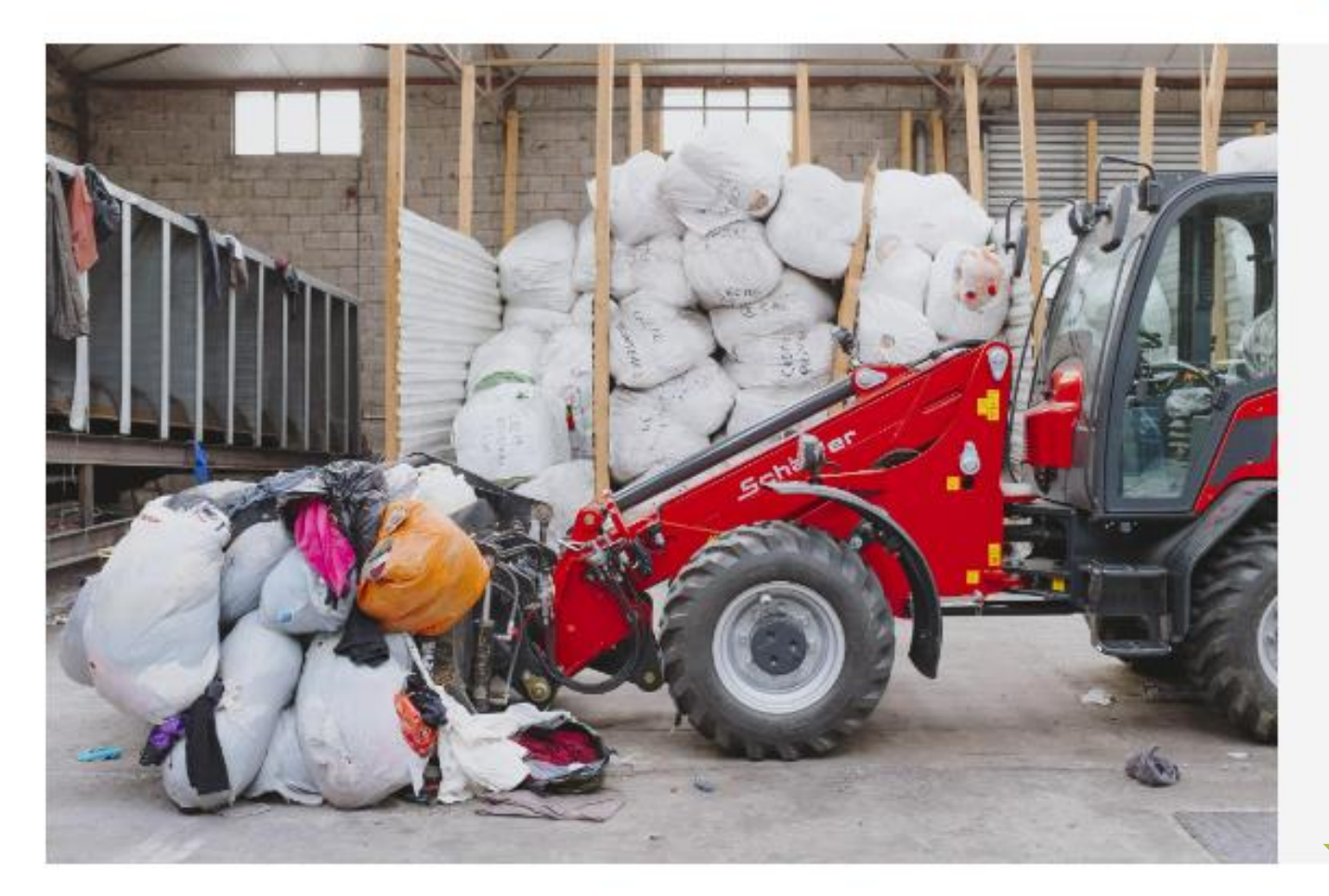

#### Présentation du principe

Conformément au cahier des charges de la Filière Textiles, l'écoorganisme a la possibilité de déployer un dispositif de pourvoi à la collecte et au traitement.

Ces nouvelles missions interviennent en complémentarité des dispositifs déjà présents sur le territoire dans le but de remplir les objectifs ambitieux de la filière notamment sur la collecte (60% de taux de collecte d'ici 2028).

#### Accéder au portail POP

Les acteurs de la filière

**FAQ** 

 $\mathbf{H}$  frem Nos sites

> Afin de vous inscrire sur le portail POP, connectez-vous sur le lien ci-contre : [https://refashion.fr/pro/fr/fac](https://refashion.fr/pro/fr/faciliter-la-collecte) [iliter-la-collecte](https://refashion.fr/pro/fr/faciliter-la-collecte)

Sur cette page cliquez sur le bouton : « **Accéder au portail POP** ».

Le portail est aussi accessible directement à l'adresse : [https://pop.refashion.fr](https://pop.refashion.fr/)

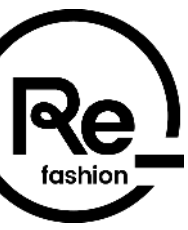

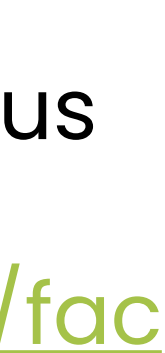

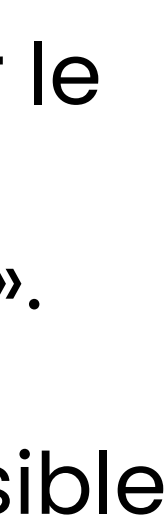

### **Inscription sur le portail POP**

Sur le portail POP, cliquez sur « **S'INSCRIRE** » pour débuter votre inscription en remplissant le formulaire :

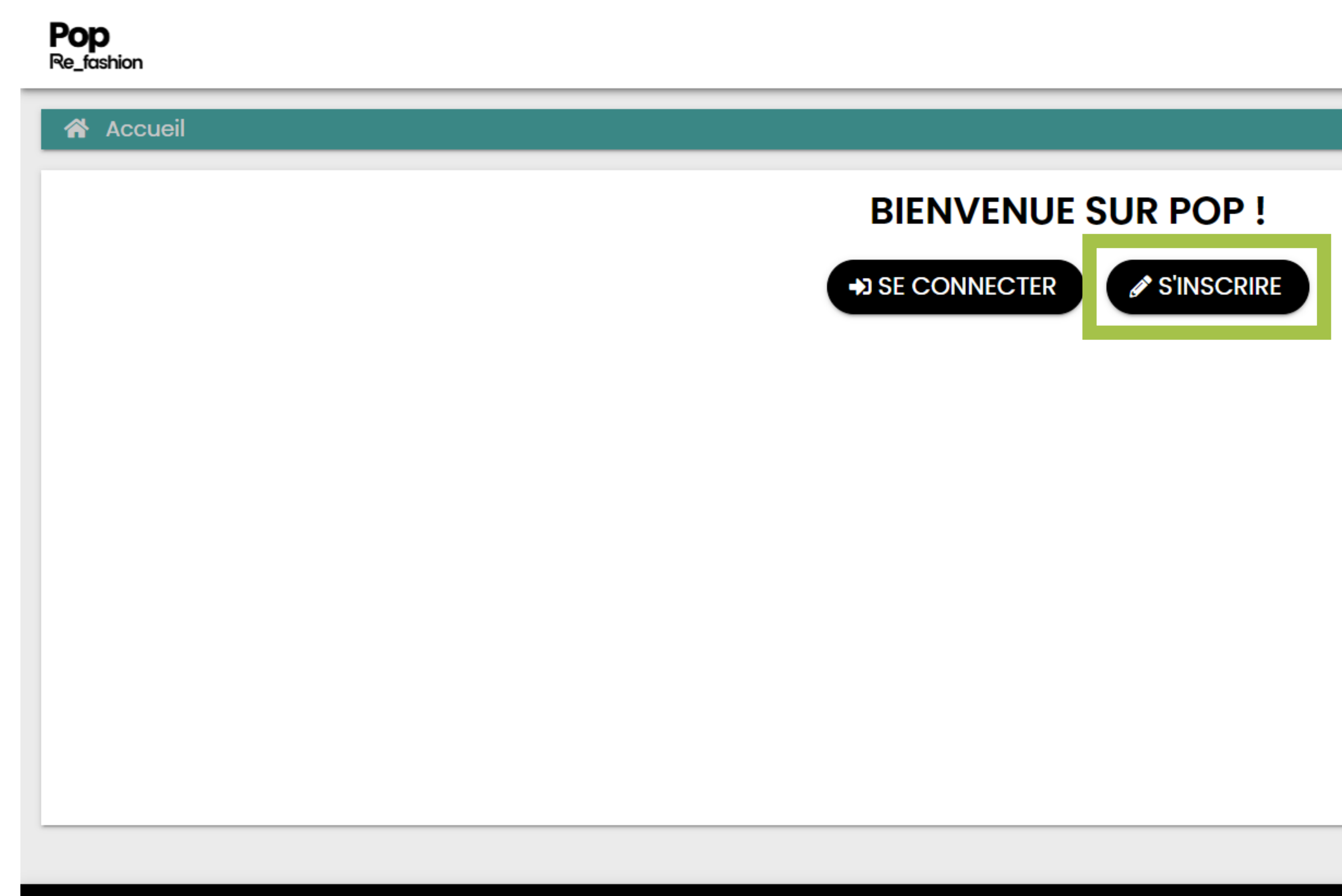

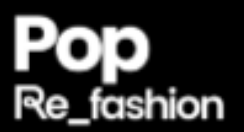

© 2023 - POP | CGU | MENTIONS LÉGALES | CONTACTEZ-NOUS

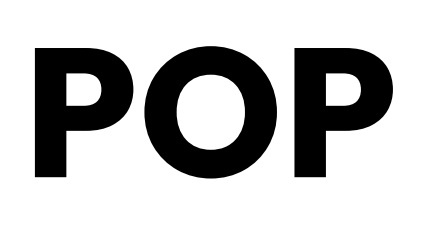

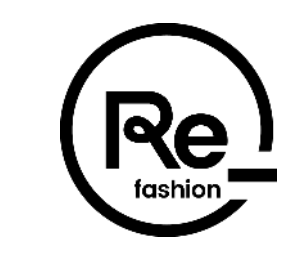

**FR** 

version 4.1.0\_18a6e17\_0fe44bf\_673e49fb5\_584c9985

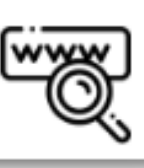

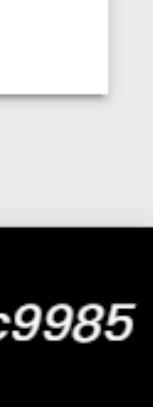

### **Inscription – Remplissage du formulaire**

Choisissez le pays de votre organisation puis complétez le formulaire (les champs marqués d'un astérisque rouge **\*** sont des champs obligatoires) :

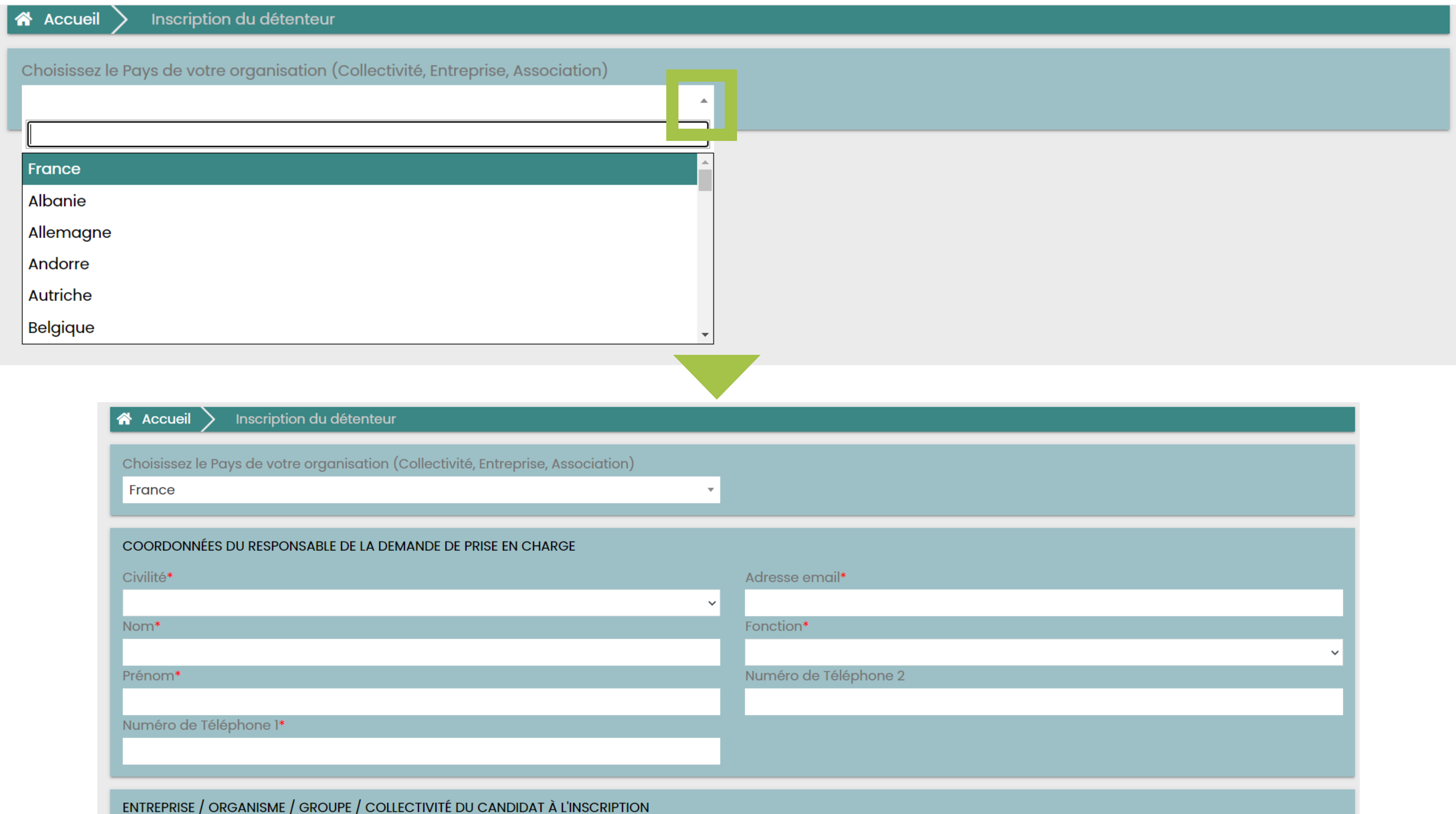

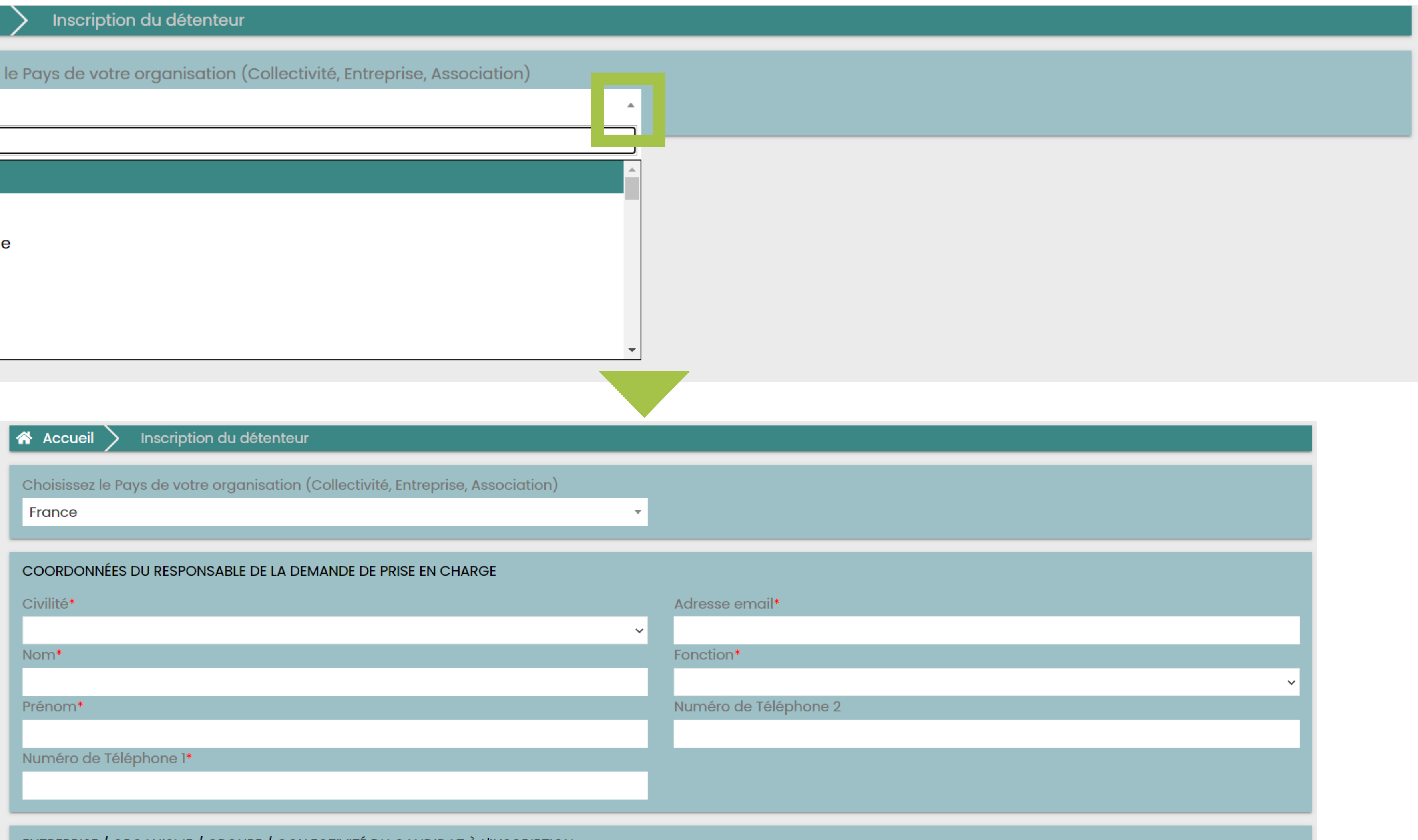

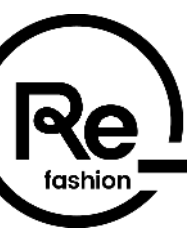

### **Inscription – Soumission**

Lorsque votre inscription est complétée, vous devez cliquer sur le bouton « **SOUMETTRE** » afin que votre demande soit étudiée par Refashion :

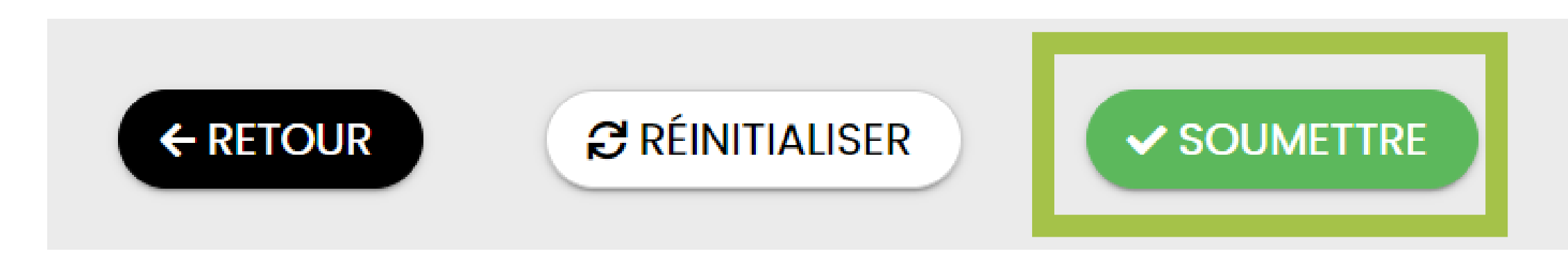

Vous recevrez un email avec un lien d'initialisation de votre mot de passe pour vous connecter sur POP et suivre l'état d'avancement de votre inscription.

Refashion se chargera d'instruire votre dossier, vous recevrez par la suite la confirmation de la validation du refus de Refashion sur la plateforme POP et par m

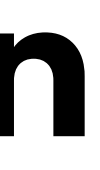

**✓ ENREGISTRER SANS SOUMETTRE** 

Vos informations ont bien été enregistrées. Vous pouvez désormais vous connecter.

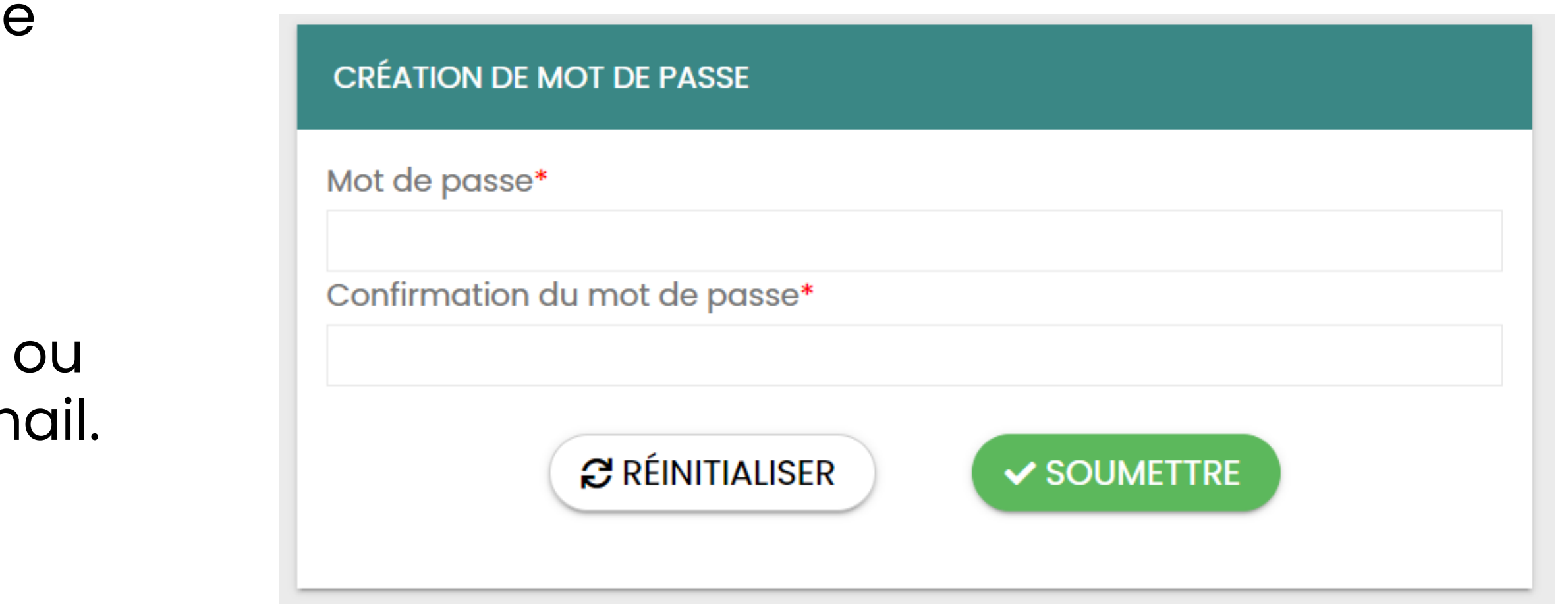

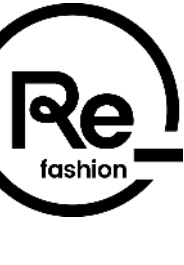

Une fois la demande soumise, une notification s'affiche pour confirmer l'envoi :

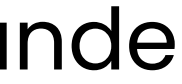

## **Inscription – Enregistrement sans soumettre**

Durant votre inscription vous avez la possibilité d'enregistrer votre formulaire en cours de remplissage pour le compléter ultérieurement. Pour cela, **tous les champs obligatoires doivent être renseignés**. Les documents peuvent être chargés ultérieurement. Cliquez ensuite sur le bouton « **ENREGISTRER SANS SOUMETTRE** » :

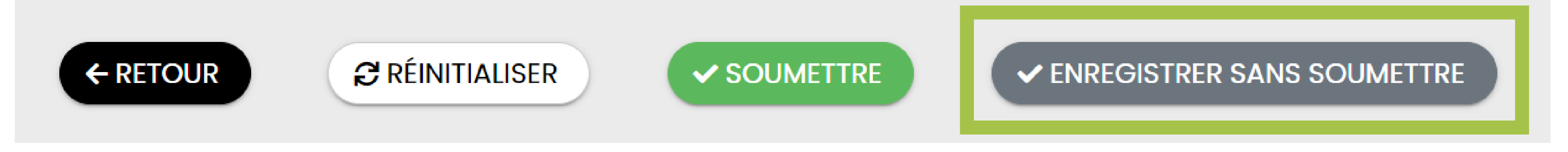

L'e-mail de confirmation arrive dans la boîte mail de votre adresse e-mail renseignée à l'inscription, avec pour adresse d'expéditeur *nepasrepondre@refashion.fr* (attention, cette adresse est une adresse "no reply" qui ne donne pas la possibilité d'y répondre par e-mail. Si besoin, contactez-nous à l'adresse [contactpop@refashion.fr](mailto:contactpop@refashion.fr)).

Vous recevrez alors un email avec un lien d'initialisation de votre mot de passe pour vous connecter sur POP et reprendre votre inscription.

**Si vous ne le trouvez pas, n'oubliez pas de vérifier votre boîte de courrier indésirable / spams.**

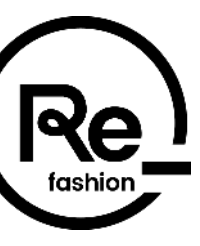

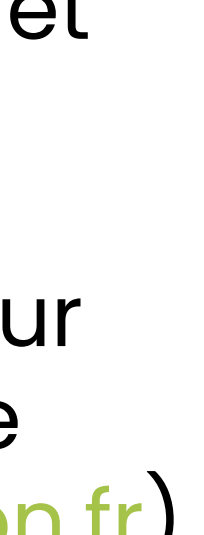

## **Inscription – Enregistrement sans soumettre**

sur « **SE CONNECTER** »

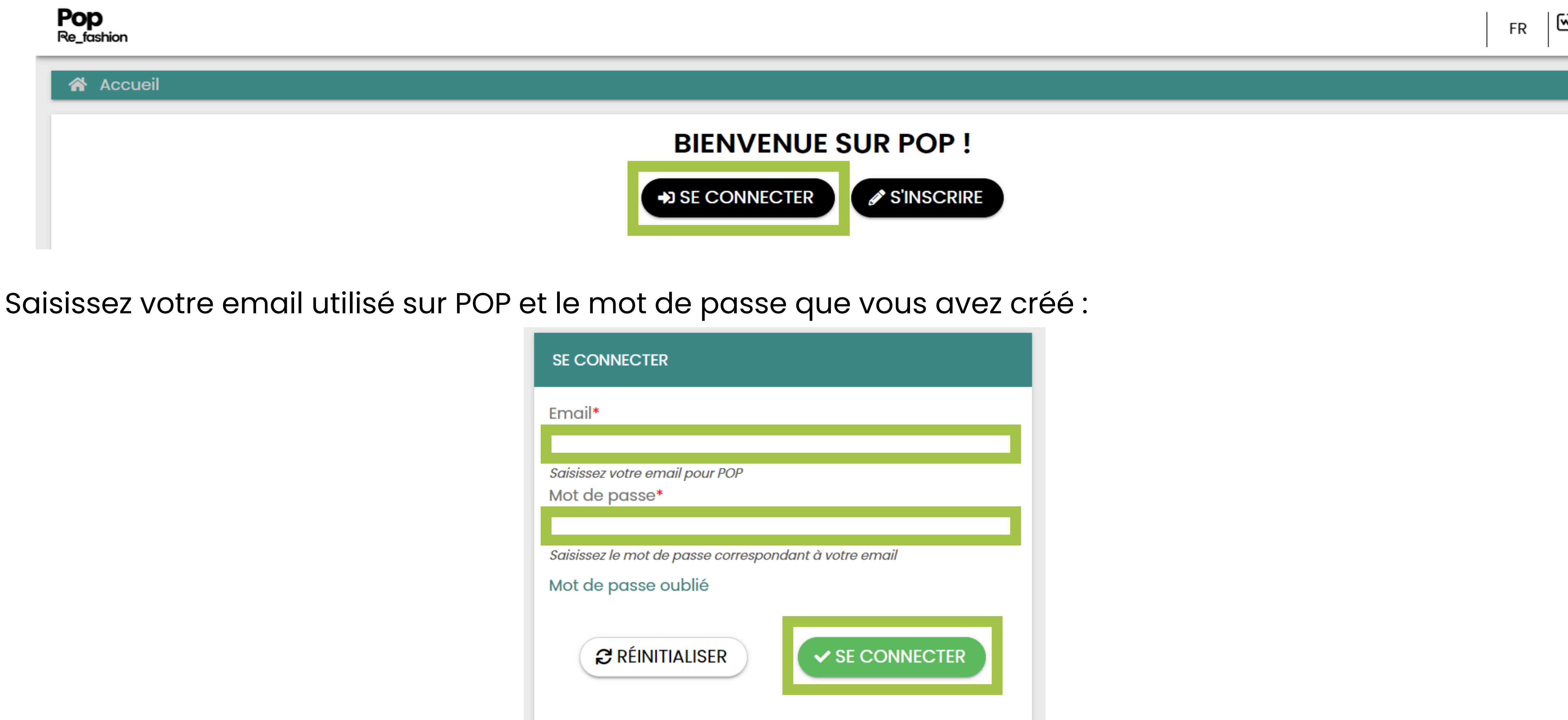

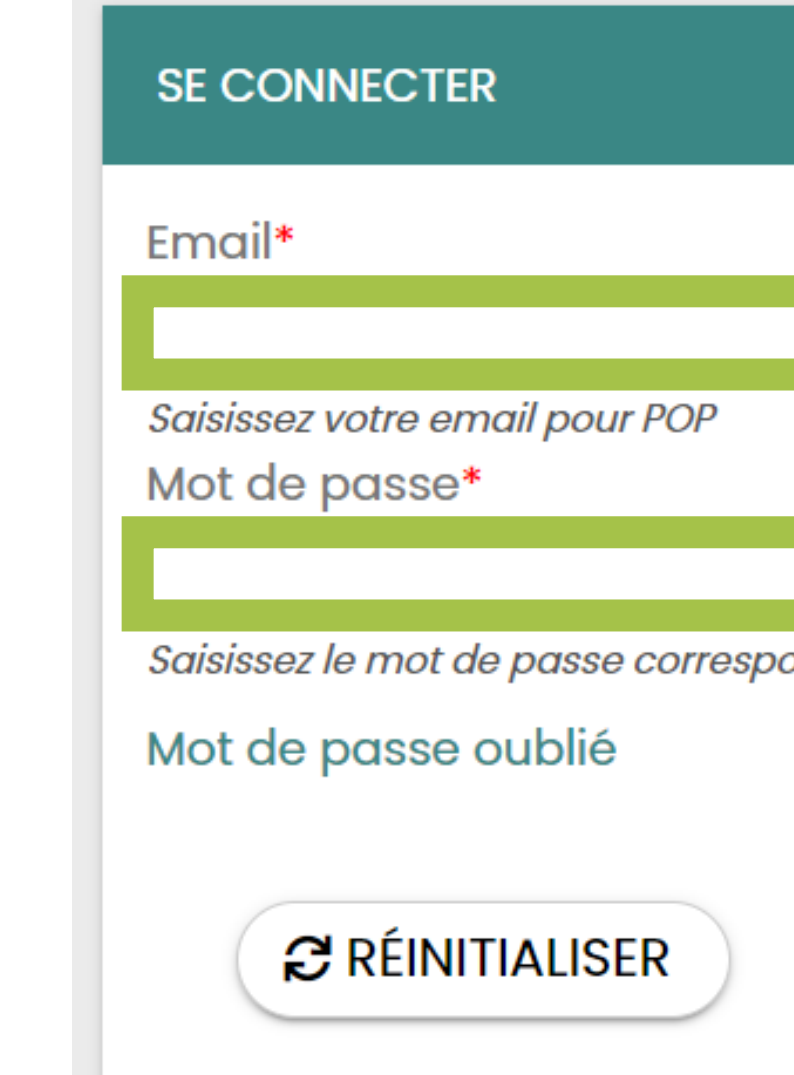

#### Pour reprendre votre inscription, retournez sur la page d'accueil du portail POP : [https://pop.refashion.fr](https://pop.refashion.fr/) et cliquez

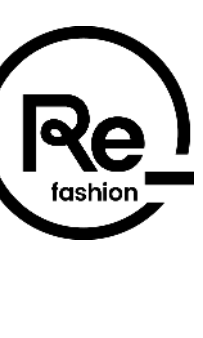

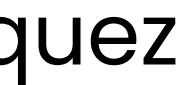

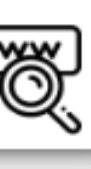

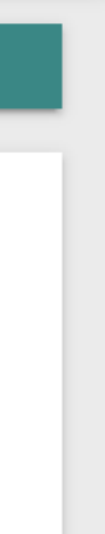

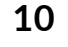

## **Inscription – Enregistrement sans soumettre**

Vous accédez alors à votre espace POP et pouvez reprendre votre inscription.

#### **Pensez bien à valider votre inscription afin qu'elle soit prise en compte par l'équipe POP de Refashion !**

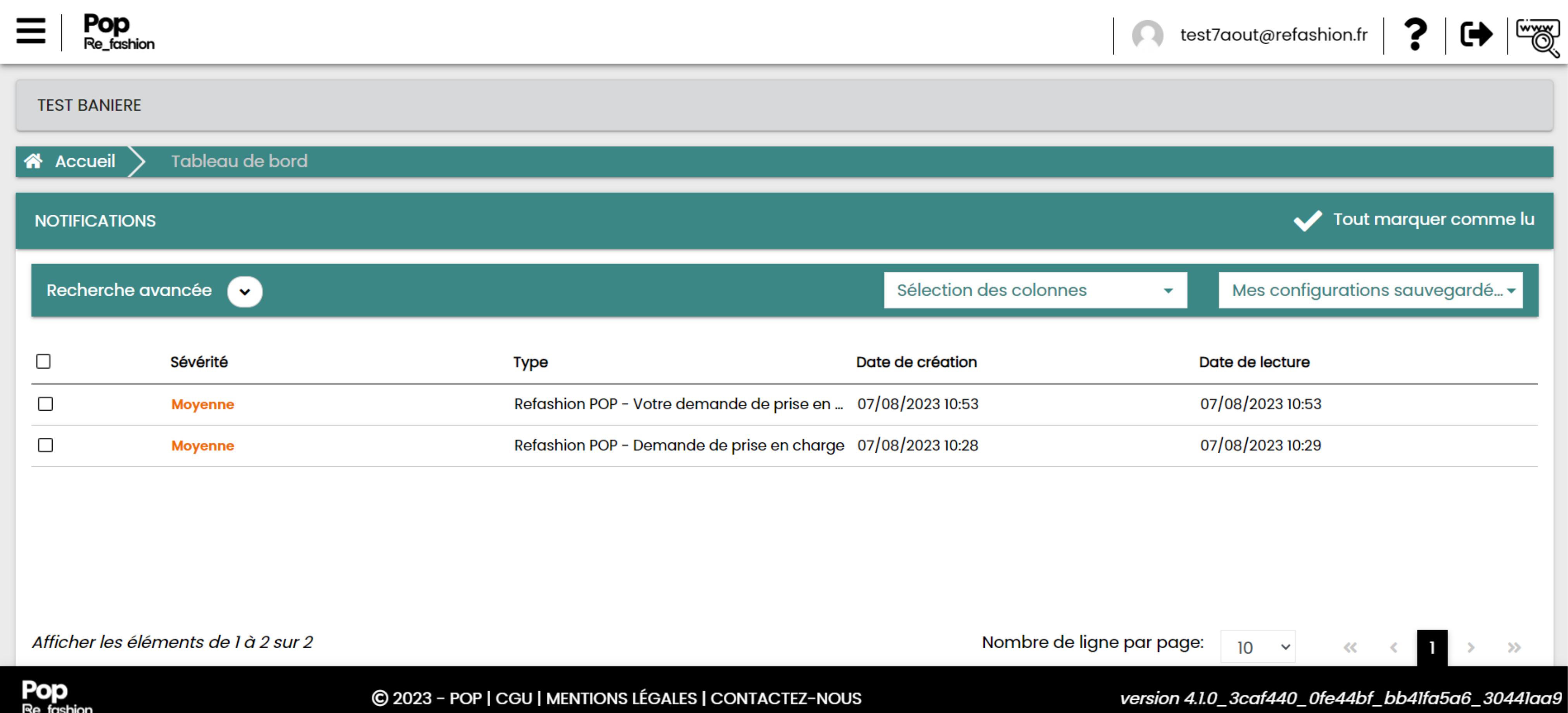

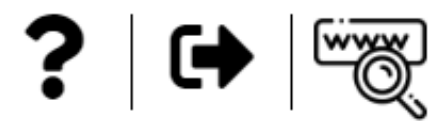

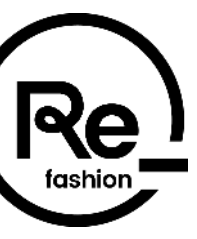

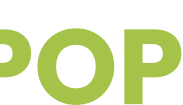

### **Inscription – Compléter une demande**

Pour continuer votre inscription, cliquez sur le menu en haut à gauche puis sur **Administratif** : Administratif >

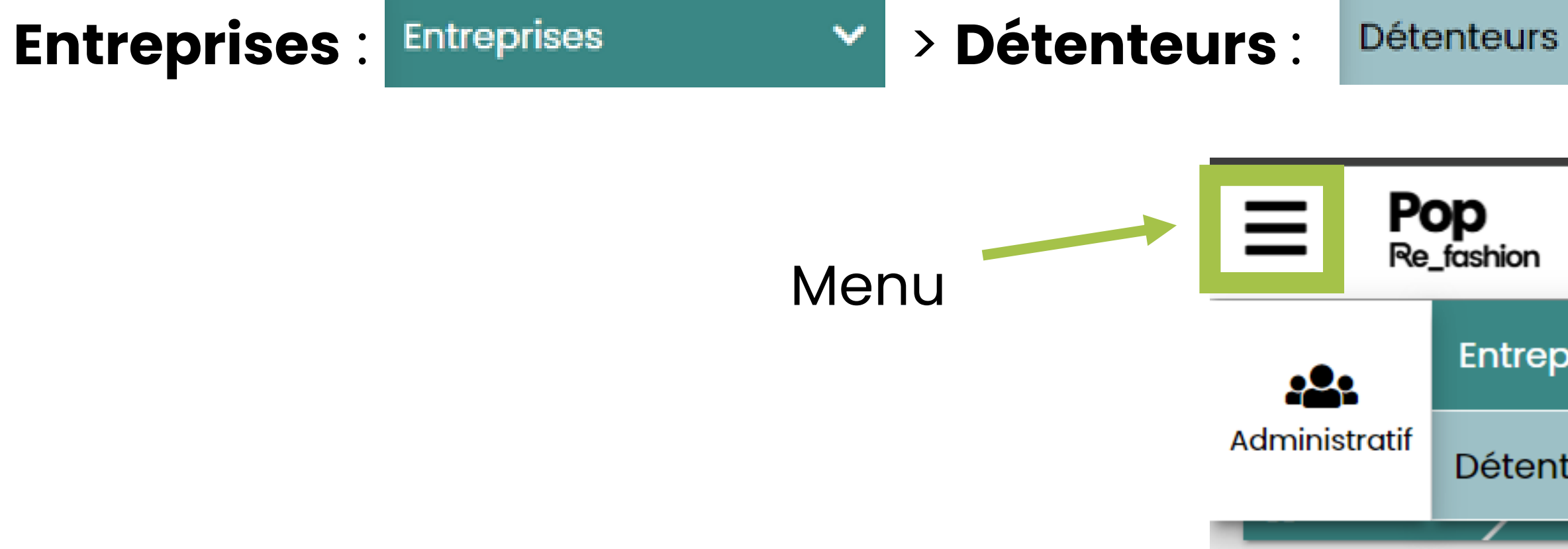

Puis cliquez sur la ligne correspondant à votre demande :

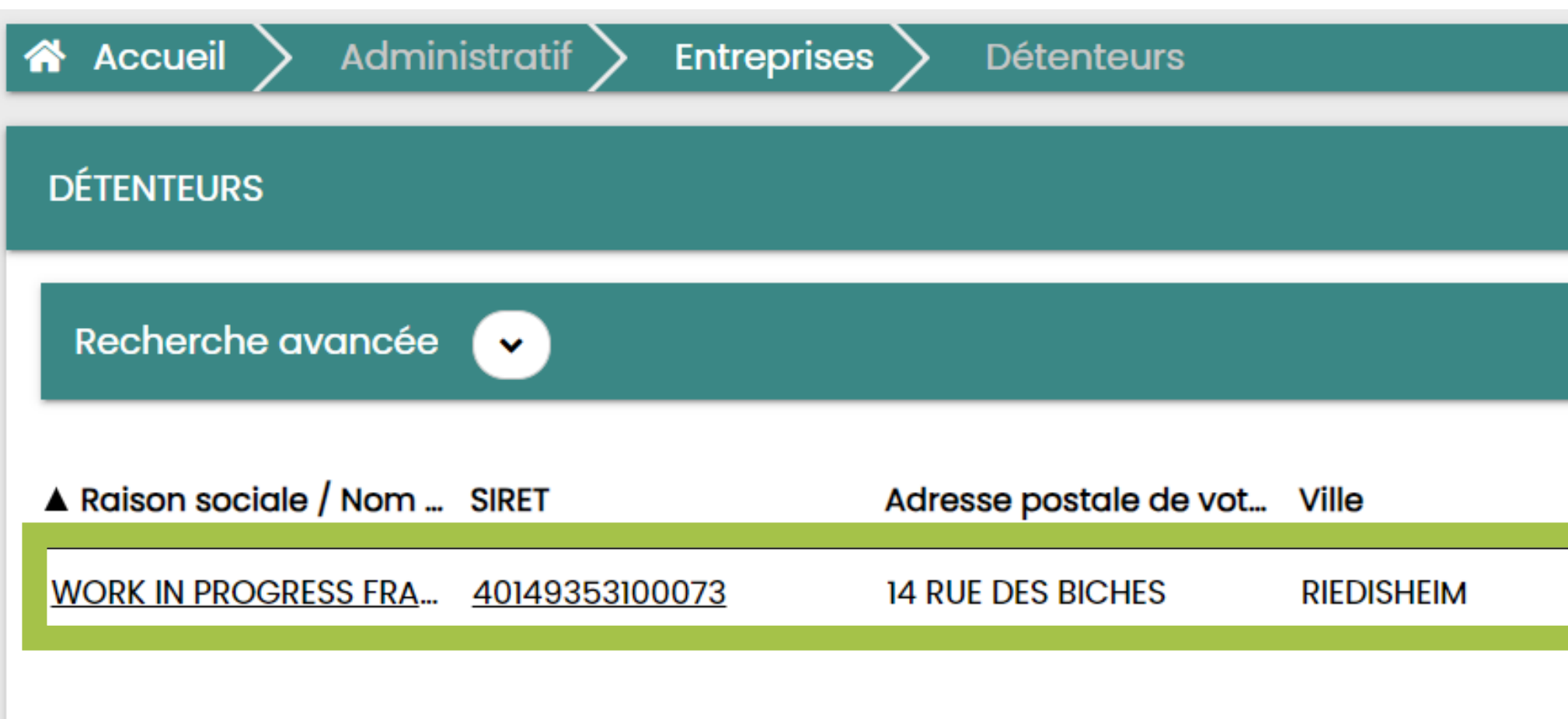

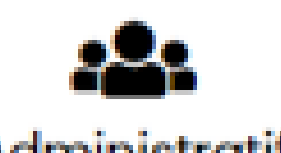

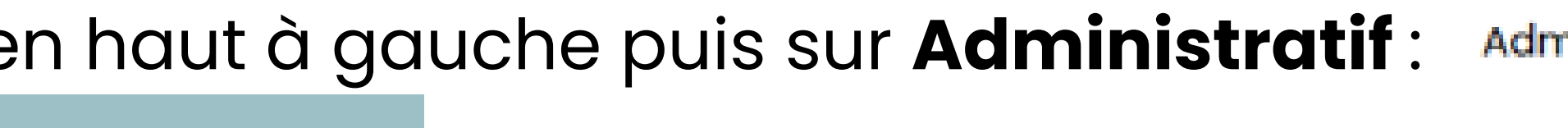

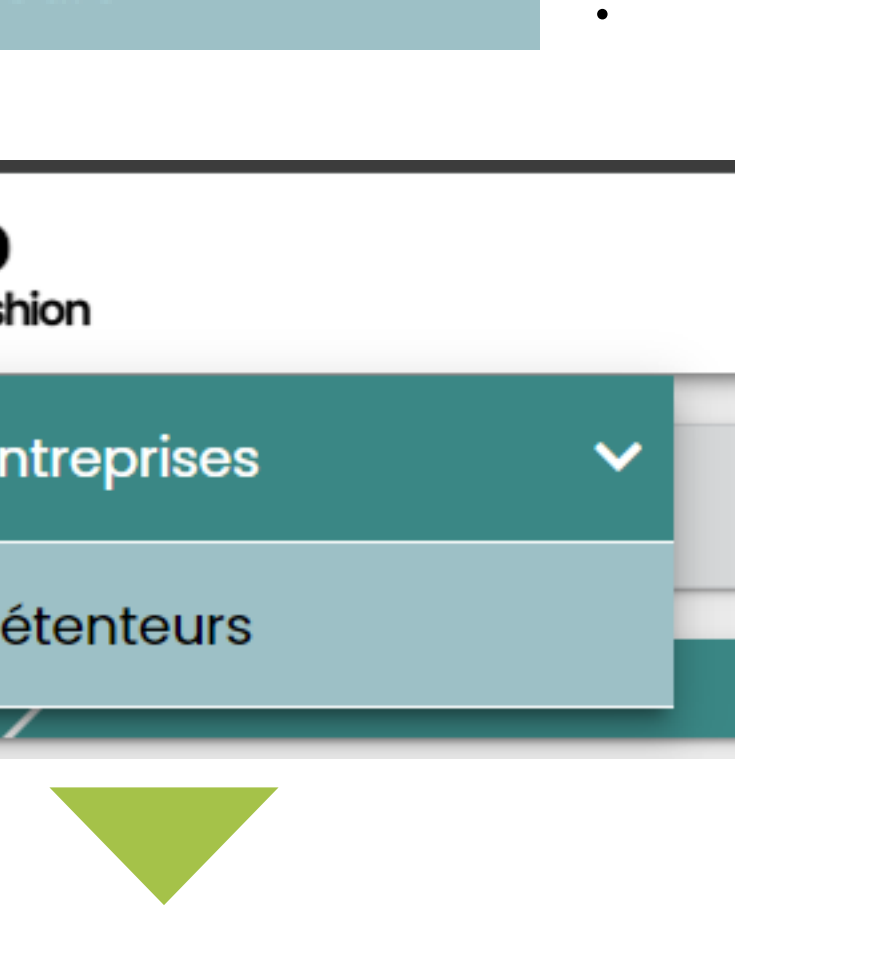

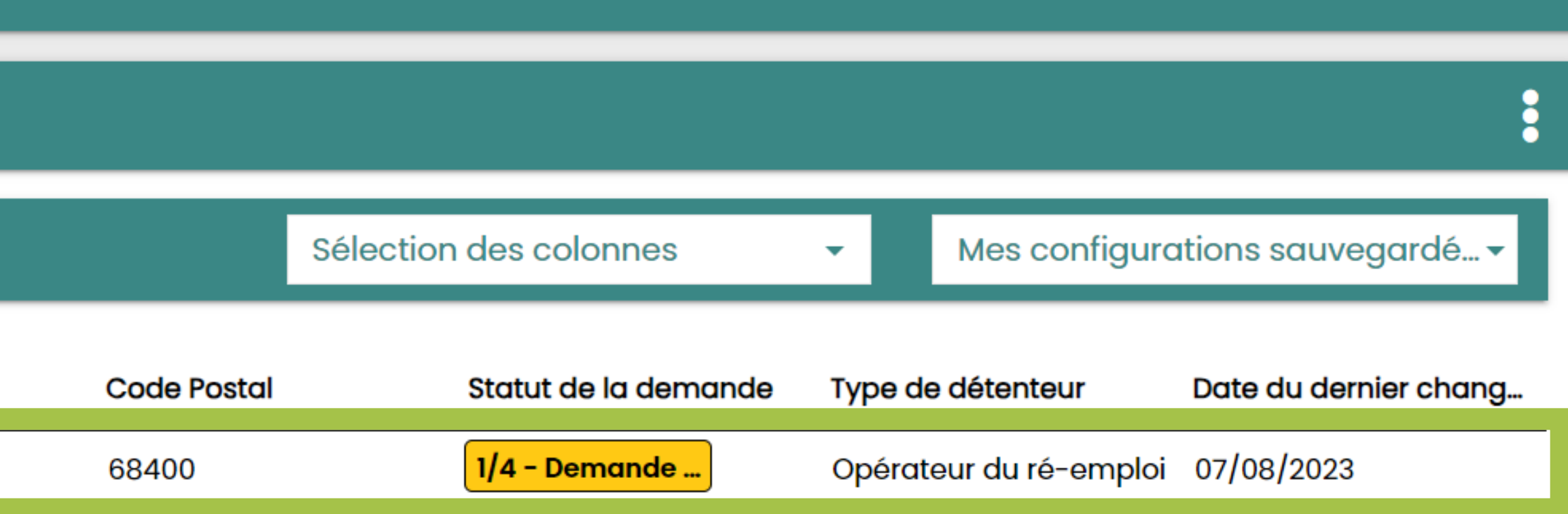

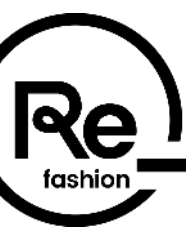

**11** 

## **Inscription – Compléter une demande**

#### Les informations sont accessibles dans les 4 onglets **GÉNÉRAL / DÉTENTEUR / UTILISATEURS / DOCUMENTS** :

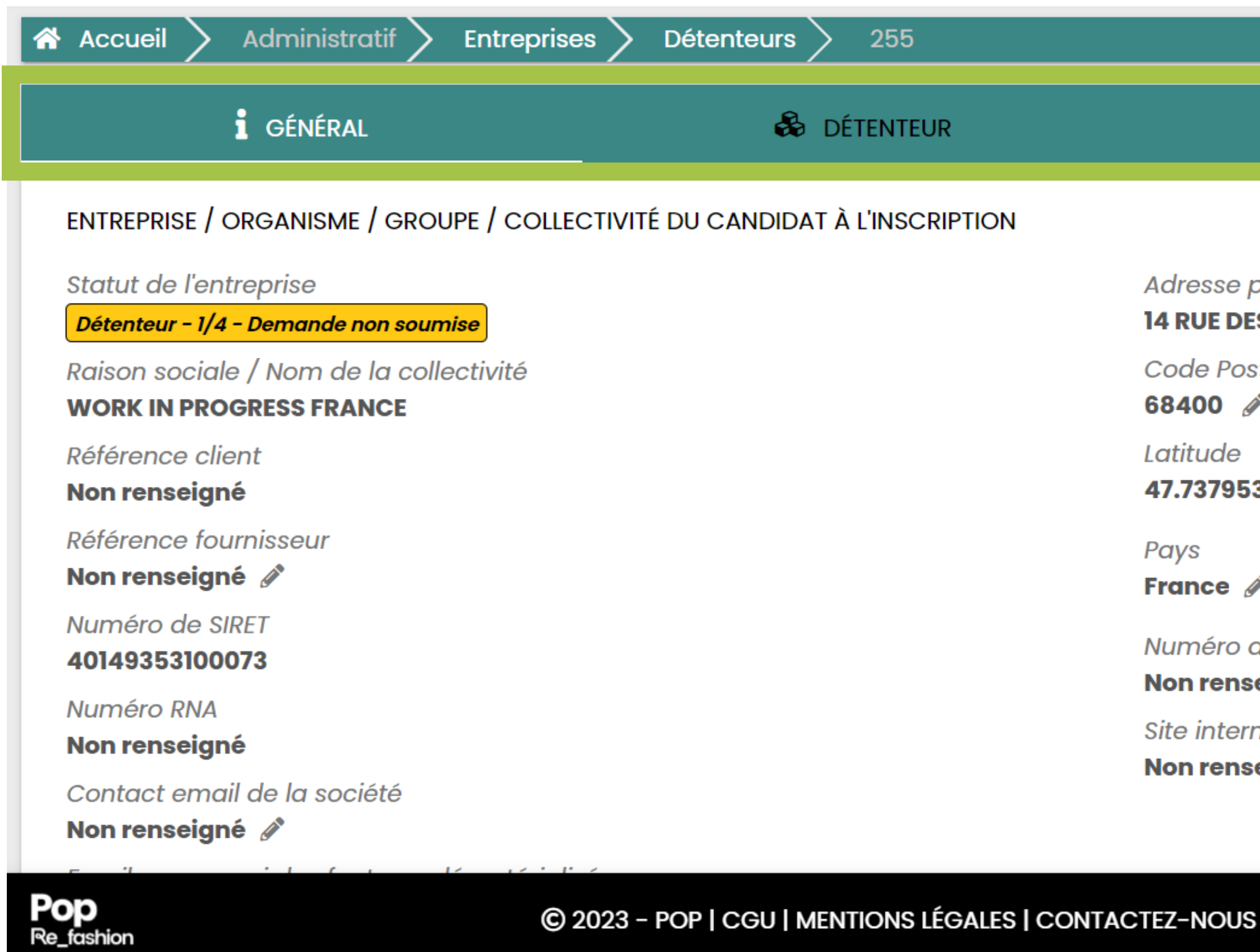

Pour soumettre votre demande, renseignez toutes les informations demandées dans les 4 onglets puis allez dans l'onglet **GÉNÉRAL**, puis cliquez sur **SOUMETTRE** tout en bas de la page :

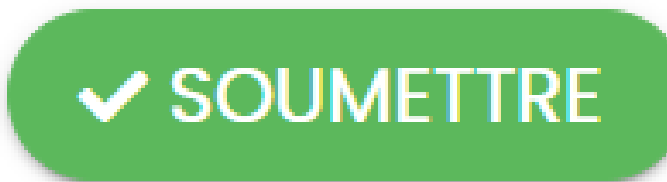

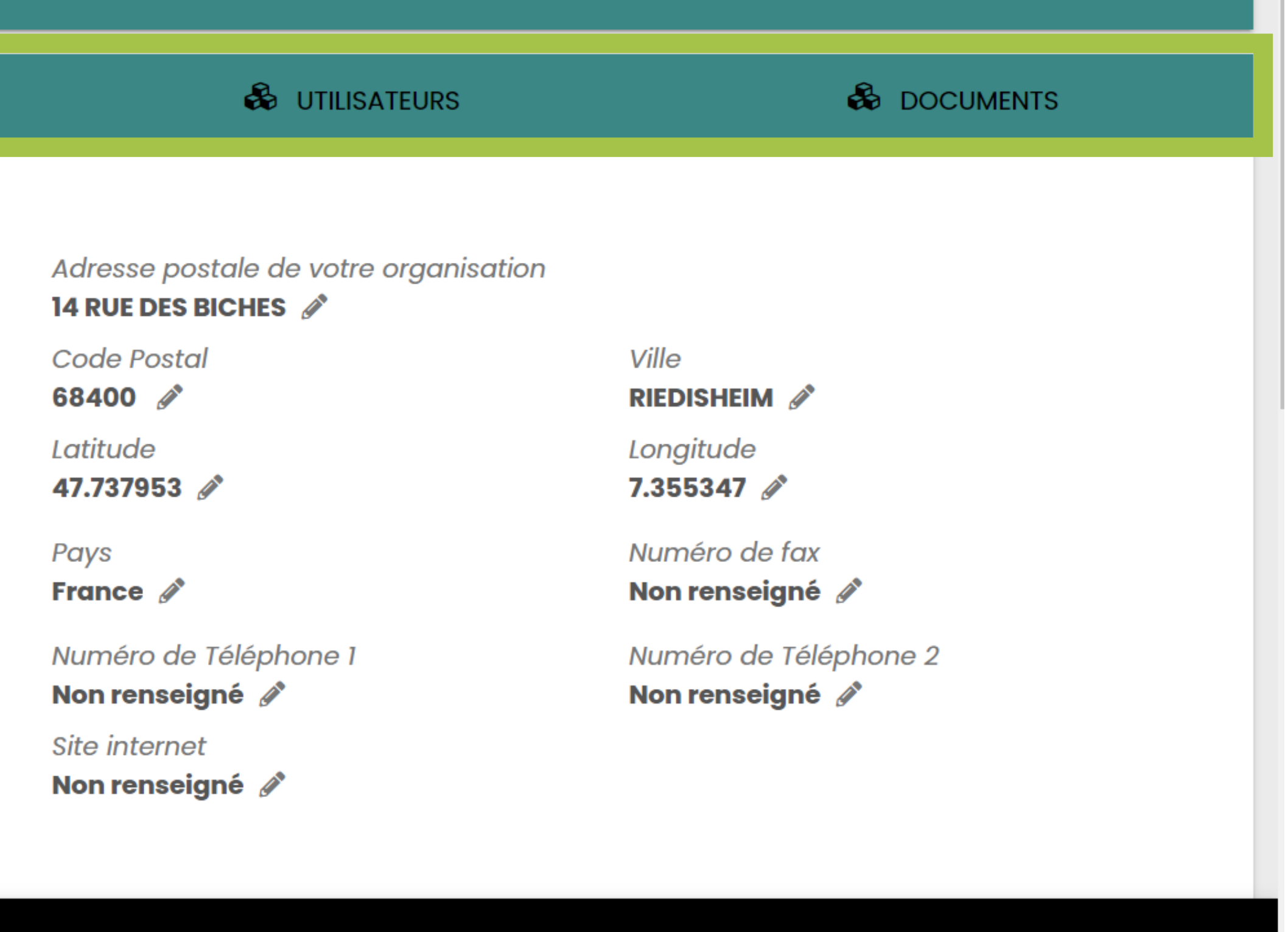

version 4.1.0\_3caf440\_0fe44bf\_bb41fa5a6\_30441aa9

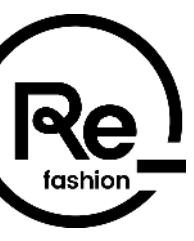

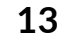

## **Inscription – Ajouter des documents**

Pour ajouter de nouveaux documents, rendez-vous dans l'onglet **DOCUMENTS** puis cliquer sur les 3 points **du** et **SUI Ajouter + Ajouter** 

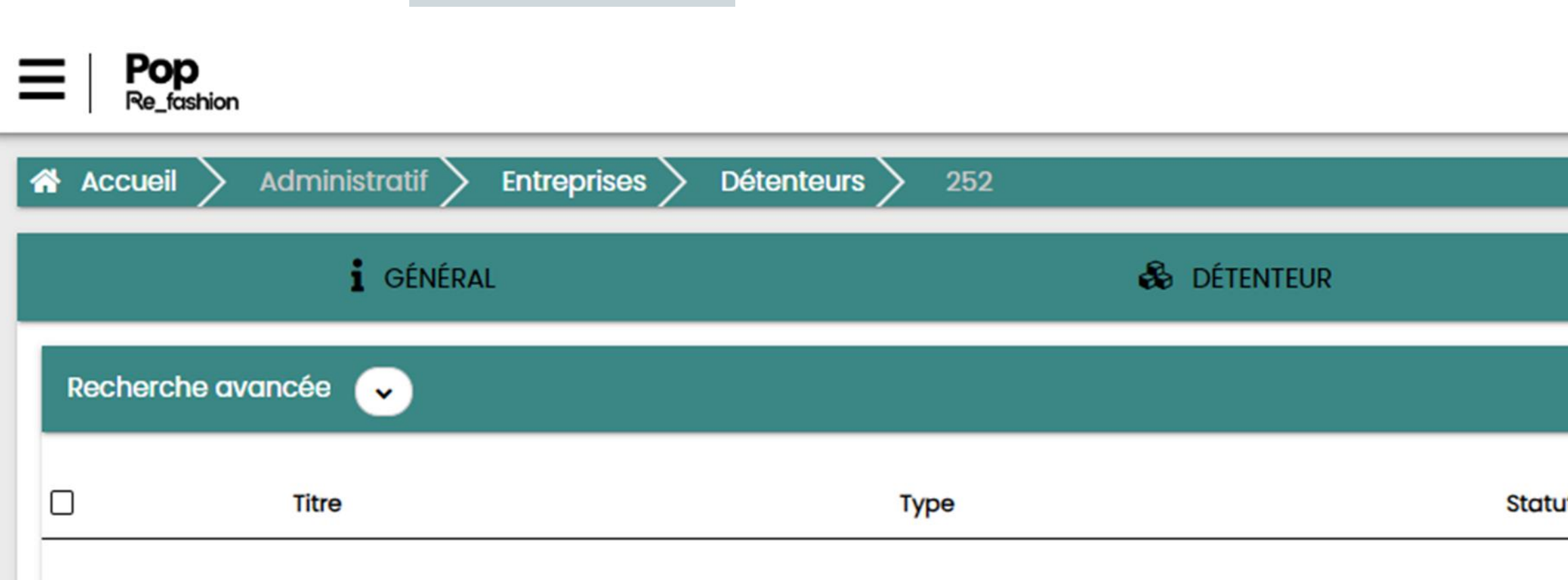

Afin que votre demande soit mise à jour, pensez bien à soumettre votre demande en cliquant sur **SOUMETTRE** tout en bas de la page de l'onglet **GÉNÉRAL** :

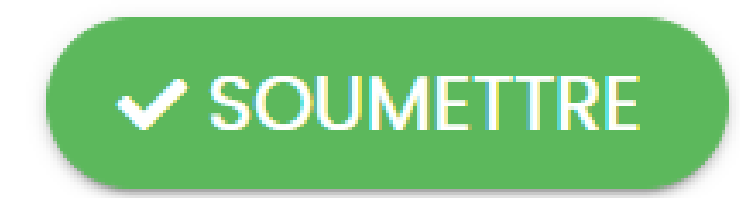

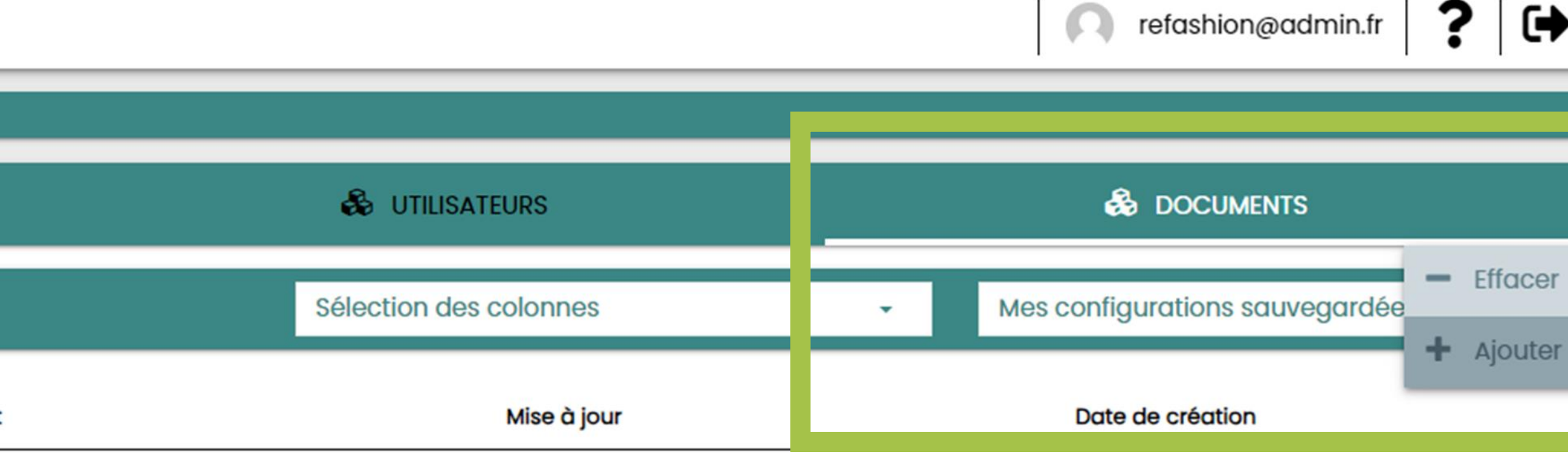

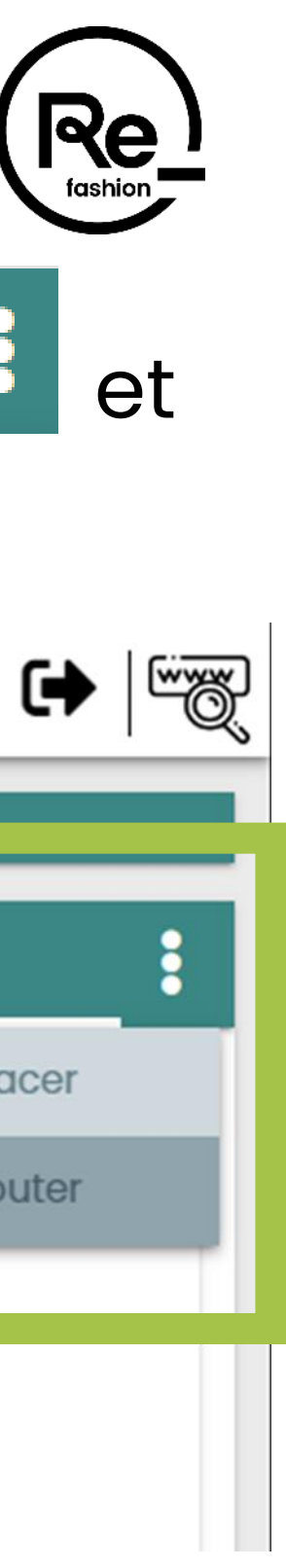

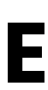

# **Votre portail POP**

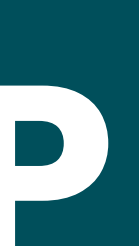

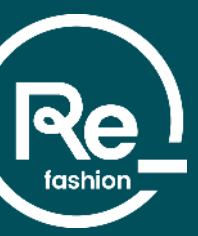

### **Portail POP - Connexion**

#### Pour accéder à votre espace POP, saisissez votre identifiant (votre mail utilisé sur POP) ainsi que votre mot de

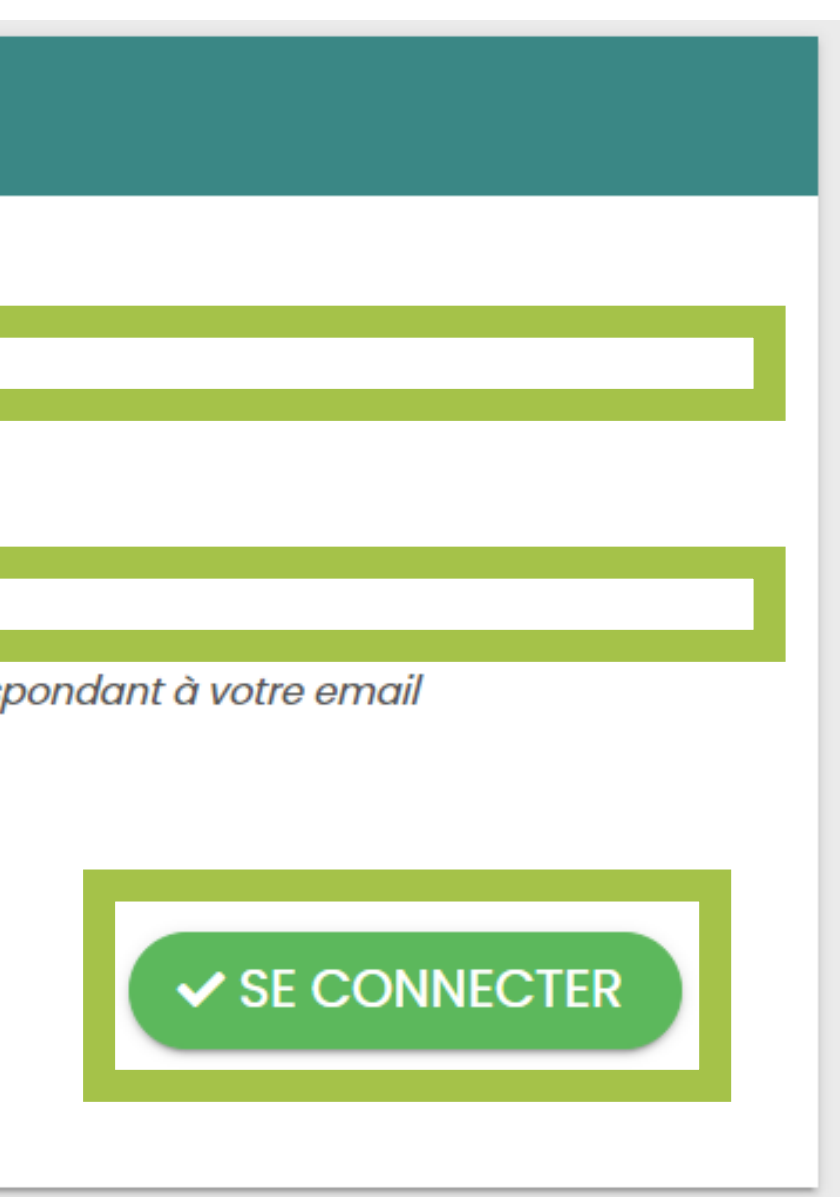

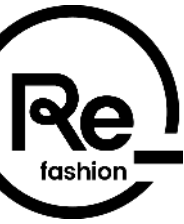

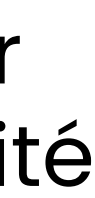

L'e-mail de confirmation arrive sur l'adresse e-mail renseignée à l'inscription, avec pour adresse d'expéditeur [nepasrepondre@refashion.fr](mailto:nepasrepondre@refashion.fr). Attention, cette adresse est une adresse "no reply" qui ne donne pas la possibilité d'y répondre par e-mail. Si besoin, contactez-nous à l'adresse [contactpop@refashion.fr](mailto:contactpop@refashion.fr)

passe et cliquez sur « **SE CONNECTER** » :

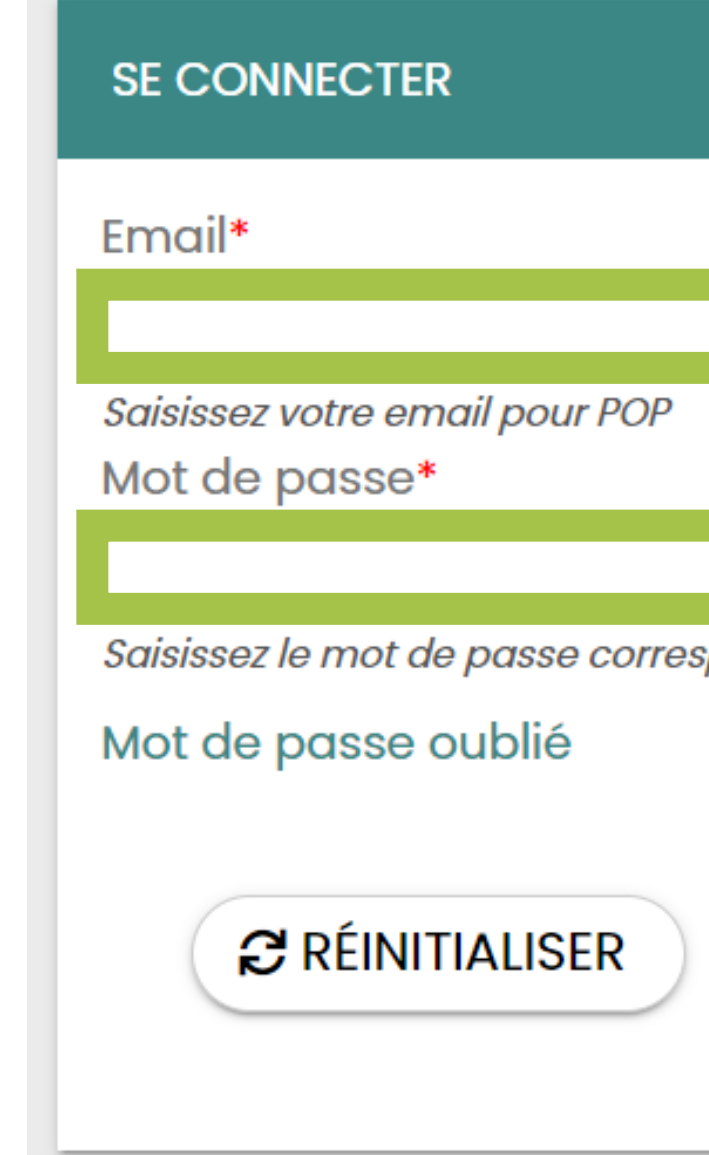

NB : votre mot de passe vous a été transmis par mail lors de votre première connexion.

#### **Si vous ne le trouvez pas, n'oubliez pas de vérifier votre boîte de courrier indésirable / spams.**

### **Portail POP – Mot de passe oublié**

En cas de perte de votre mot de passe, vous pouvez en créer un nouveau en cliquant sur mot de passe oublié et en renseignant votre email :

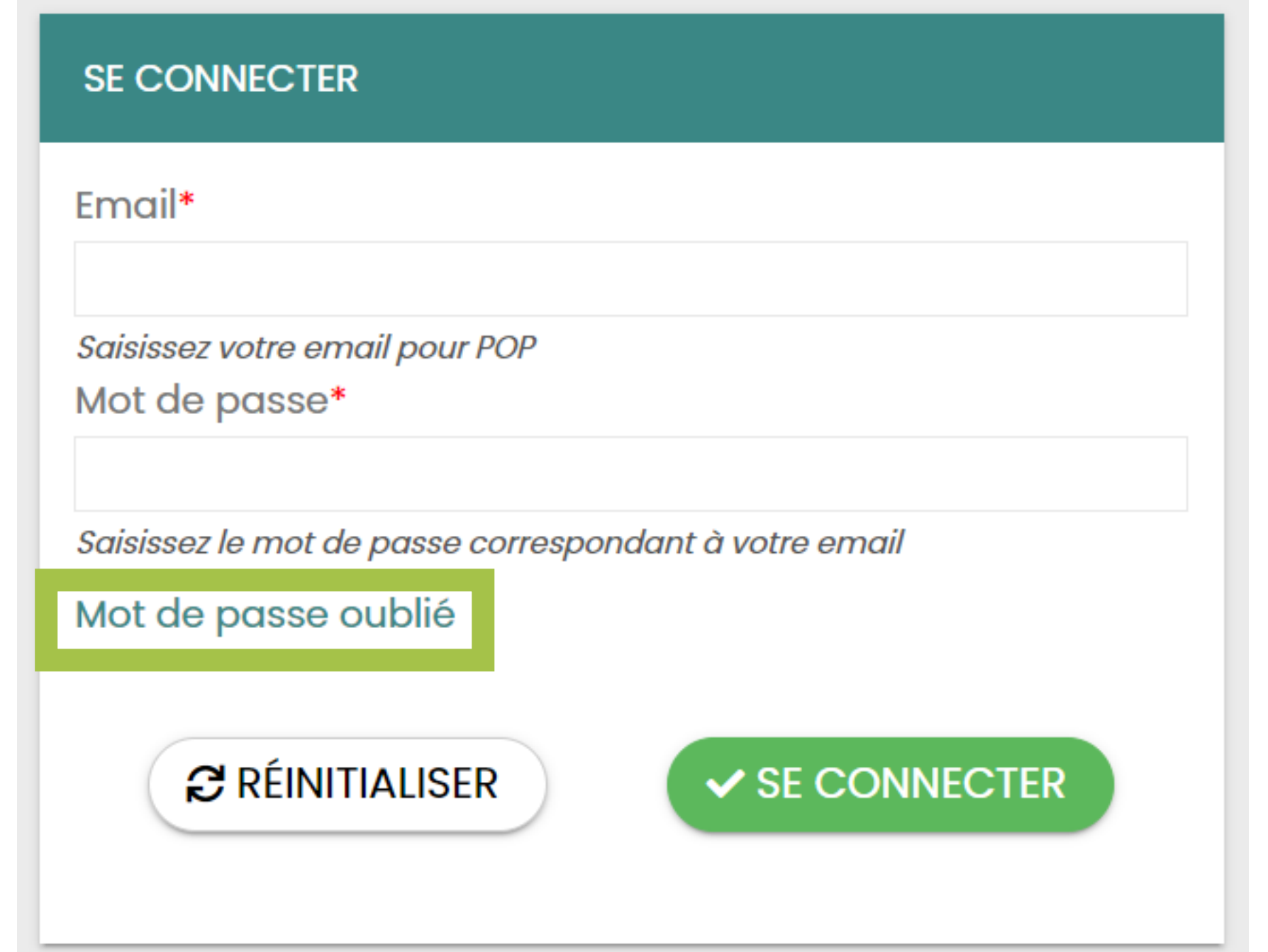

Vous recevrez alors un email avec un lien de réinitialisation du mot de passe. Ce mail peut arriver au bout de plusieurs minutes, pensez à vérifier vos spams.

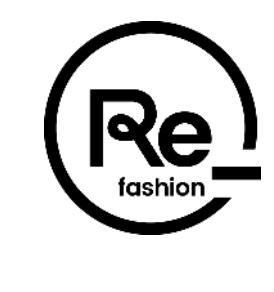

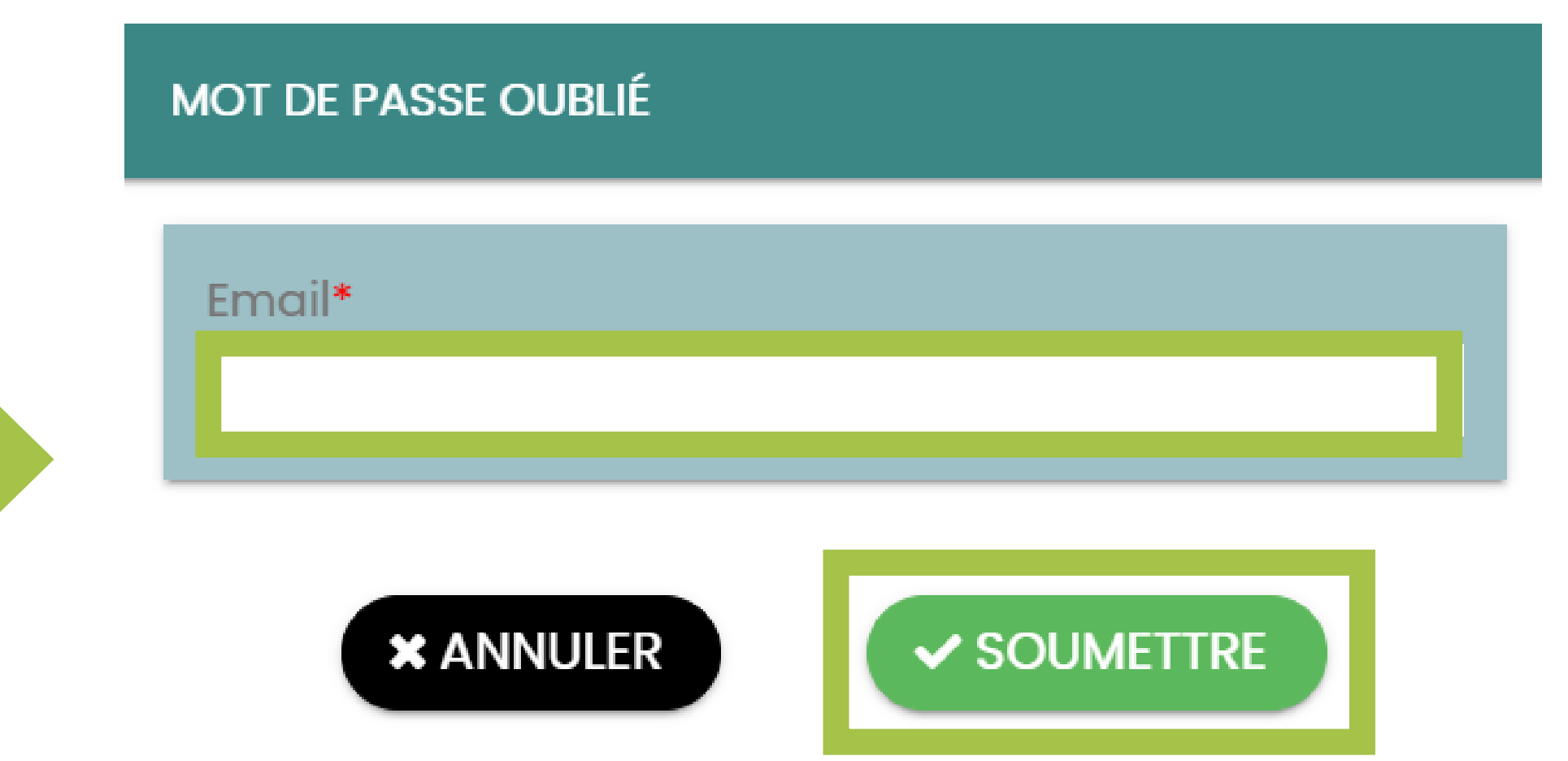

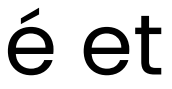

## **Portail POP – Page d'accueil**

Sur la page d'accueil lors de votre connexion vous accédez à la liste de vos notifications (demande soumise, demande acceptée, demande refusée etc.). Retrouvez les informations de votre ou vos entreprise(s) en cliquant sur « **Mes entreprises** »

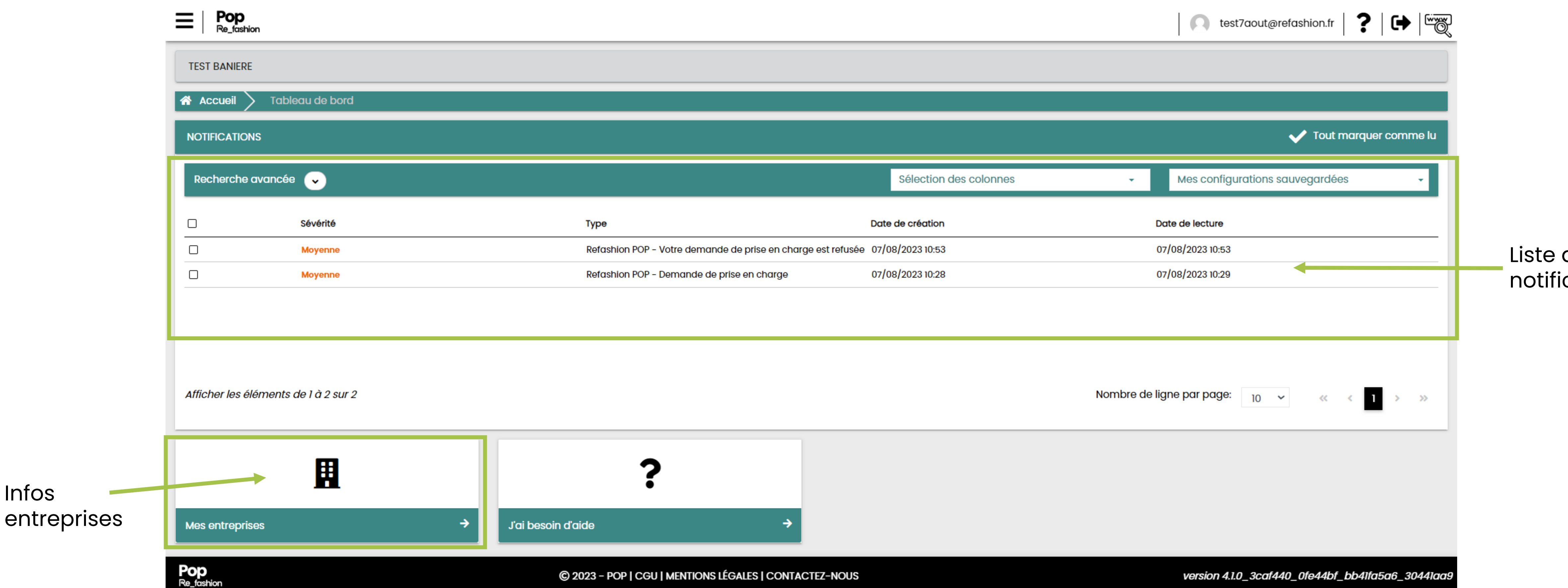

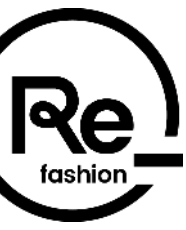

des cations

Infos

**1818**

### **Portail POP – Suivi de vos demandes**

Pour suivre votre inscription, cliquez sur le menu en haut à gauche puis sur **Administratif** :

> **Entreprises** : Entreprises v > Détenteurs : Menuويام Administra

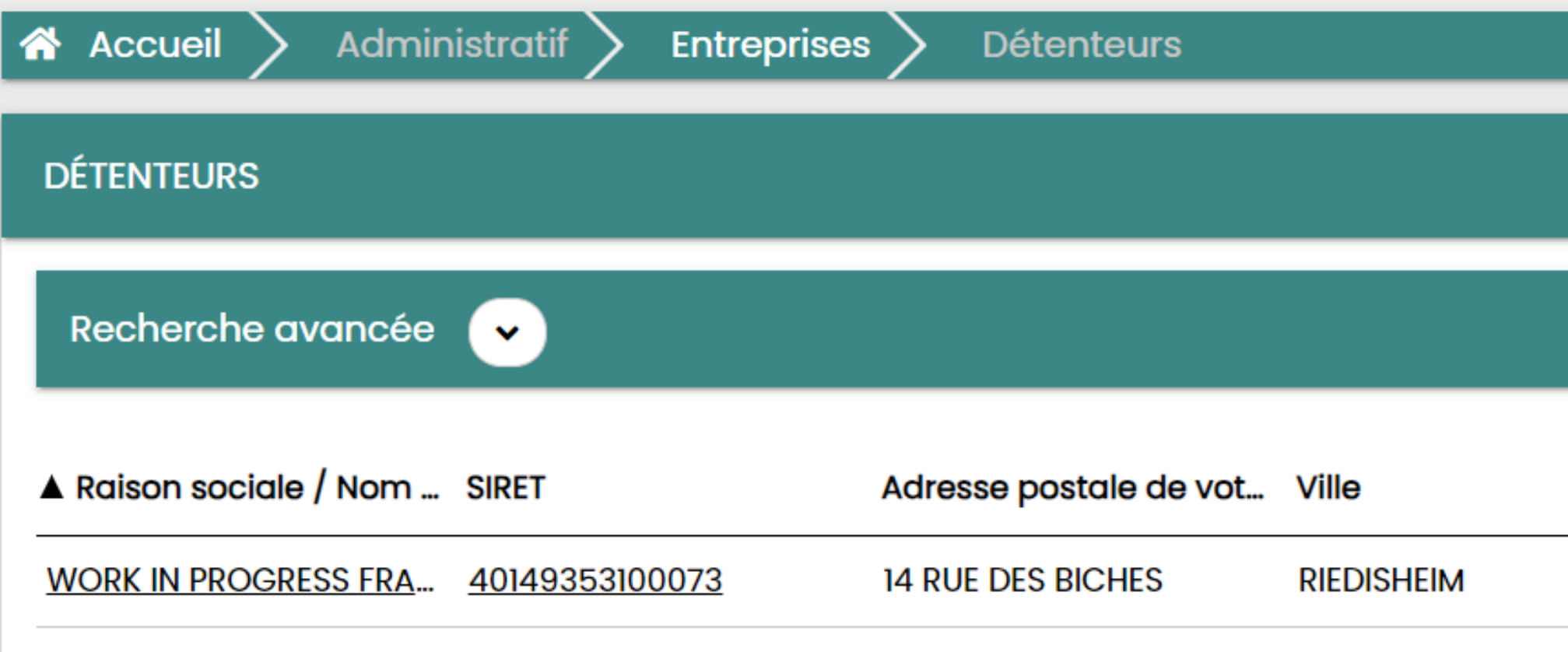

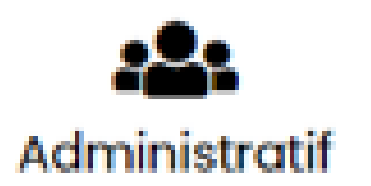

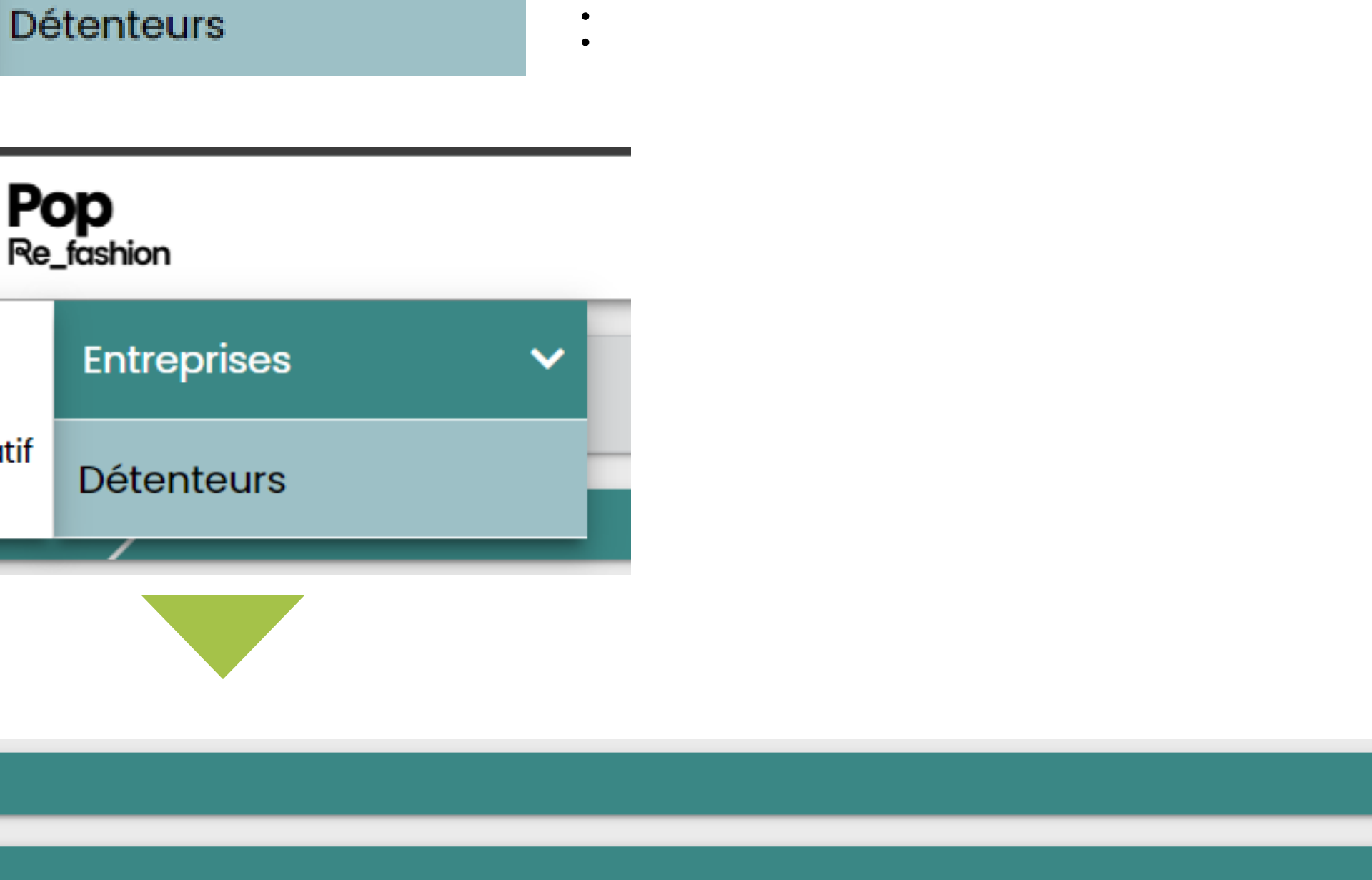

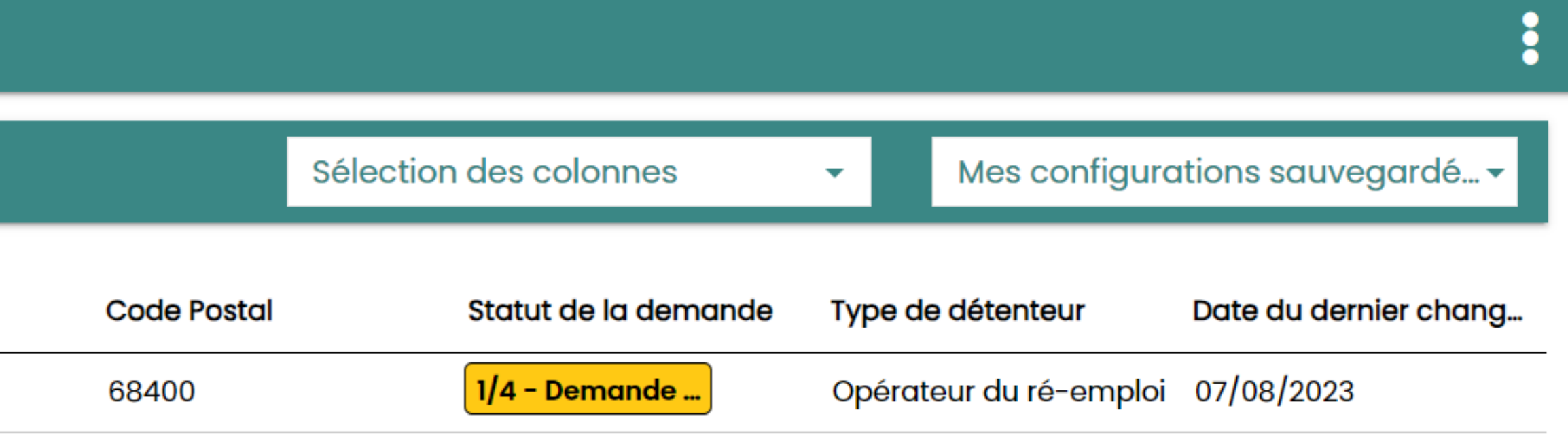

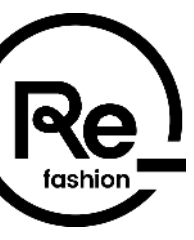

#### **Portail POP – Demande validée**

#### Lorsque votre demande est validée, elle passe au statut **4/4 Validé** et un mail vous est transmis pour vous

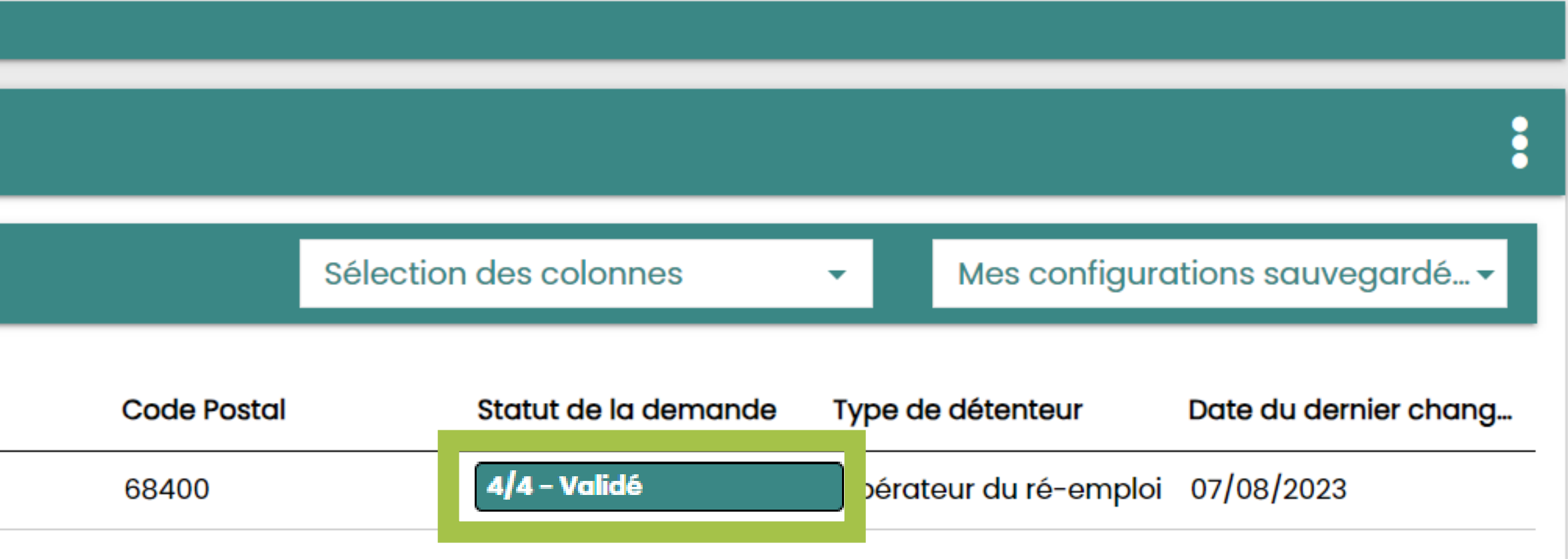

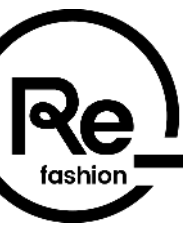

informer :

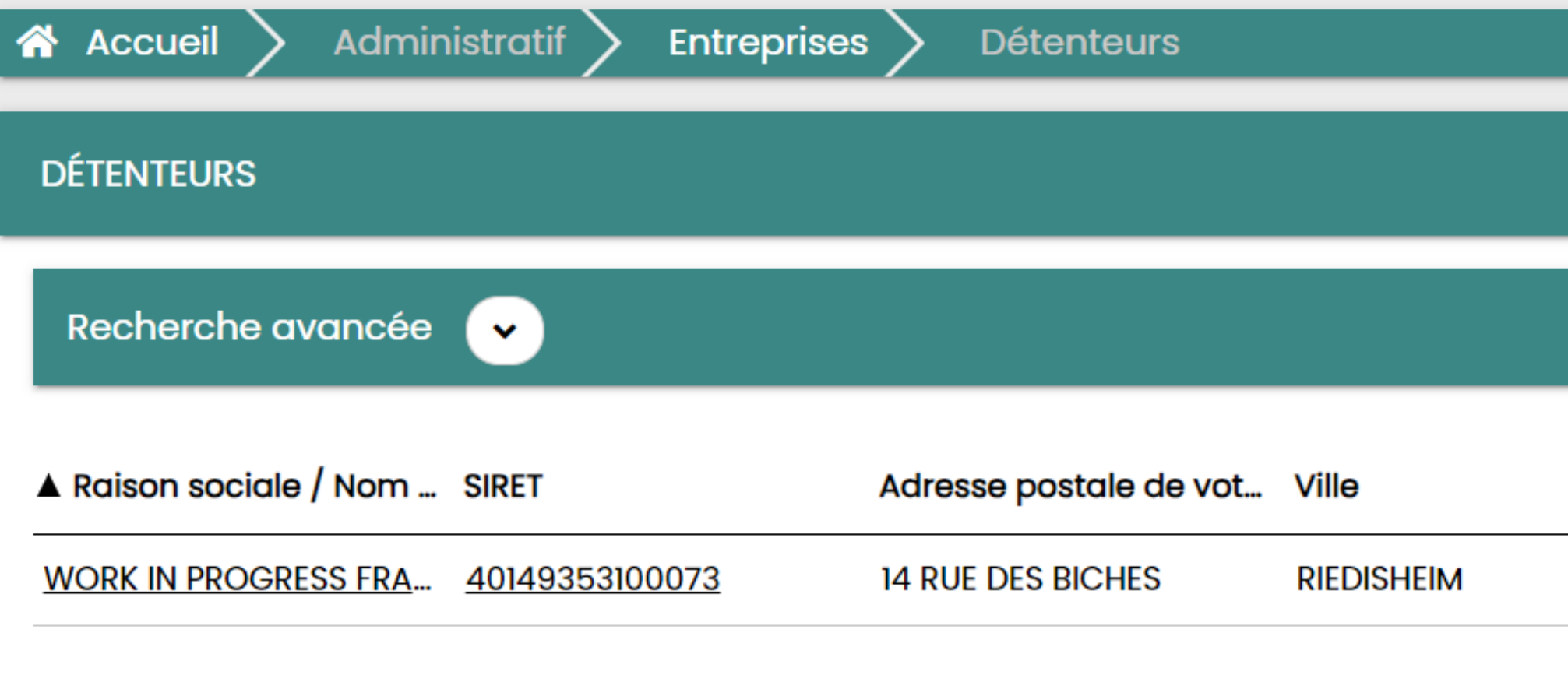

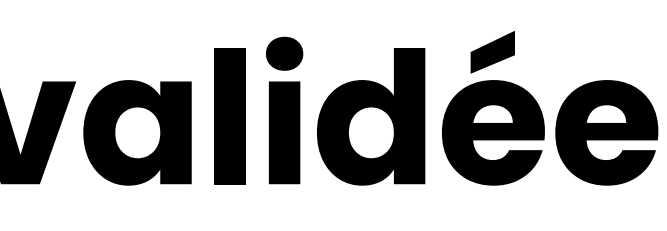

### **Portail POP – Demande refusée**

#### Lorsque votre demande est refusée, elle passe au statut **4/4 Refusé** et un mail vous est transmis pour vous

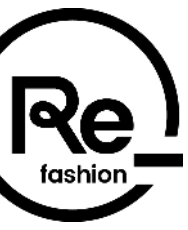

informer :

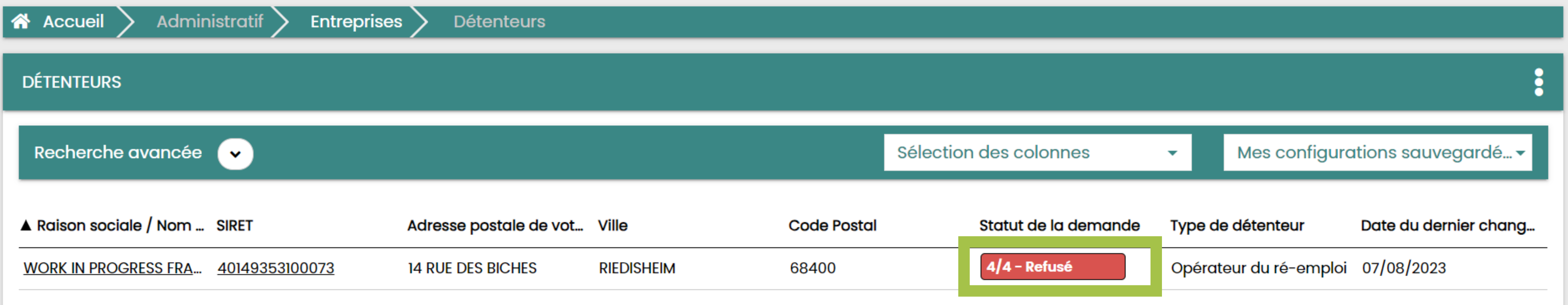

Le motif de refus est précisé dans le mail de notification, aussi accessible dans les notifications de votre page d'accueil POP. Vous avez la possibilité de mettre à jour des informations et charger des documents complémentaires sur le menu en haut à gauche puis sur

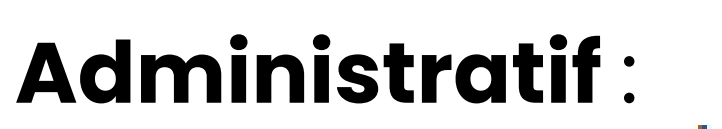

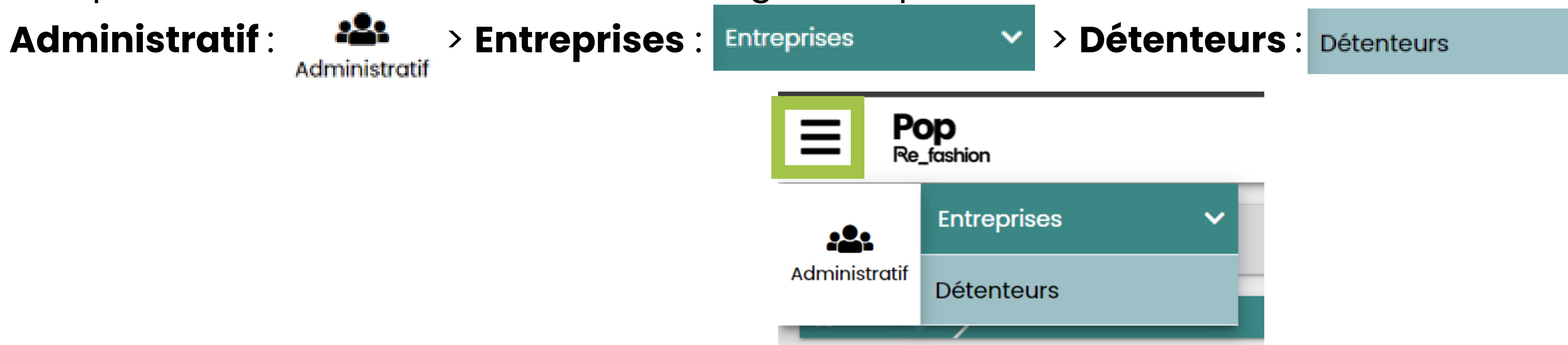

### **Portail POP – Demande refusée**

Lorsque votre demande est refusée, vous avez la possibilité de la mettre à jour en modifiant les champs nécessaires et téléchargeant de nouveaux justificatifs.

Pour ajouter de nouveaux documents, rendez-vous dans l'onglet **DOCUMENTS** puis cliquer sur les 3 points <sup>8</sup> et sur **Ajouter** :

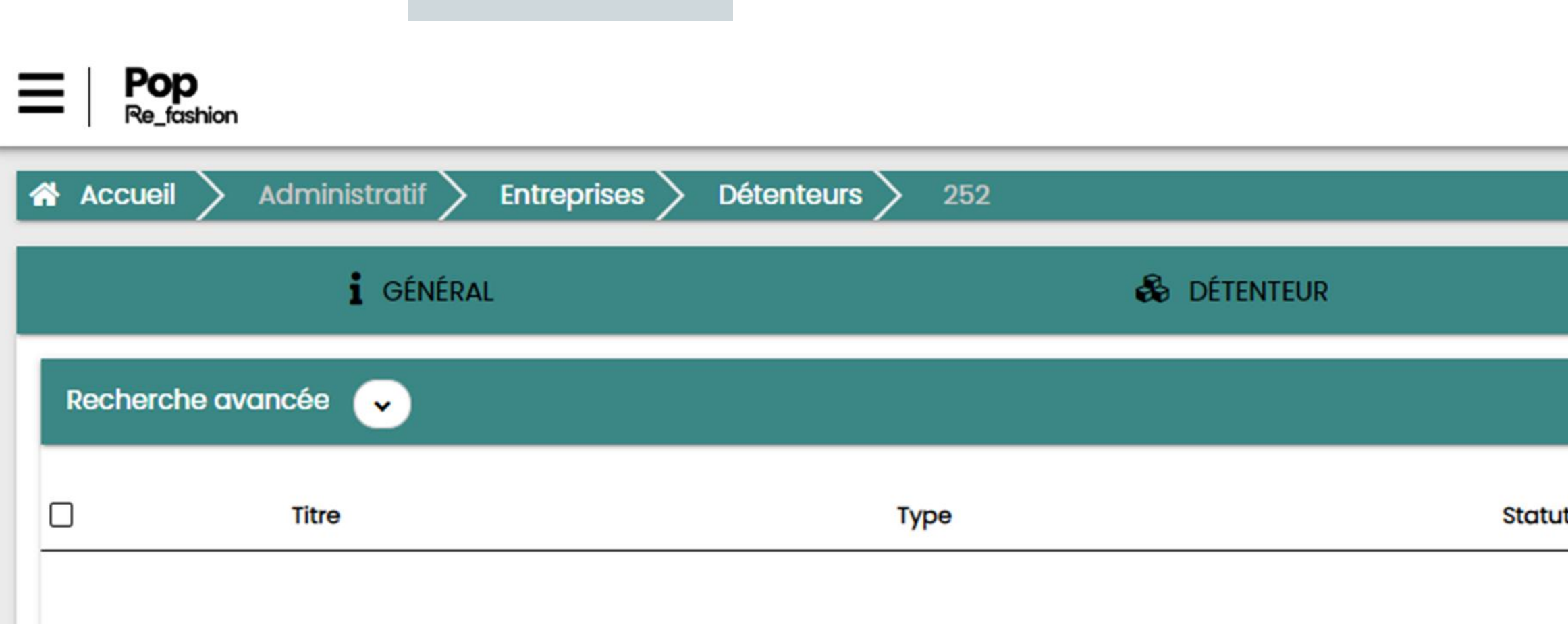

Afin que votre demande soit mise à jour, pensez bien à soumettre votre demande en cliquant sur **SOUMETTRE** tout en bas de la page de l'onglet **GÉNÉRAL** :

Votre demande mise à jour sera étudiée par Refashion.

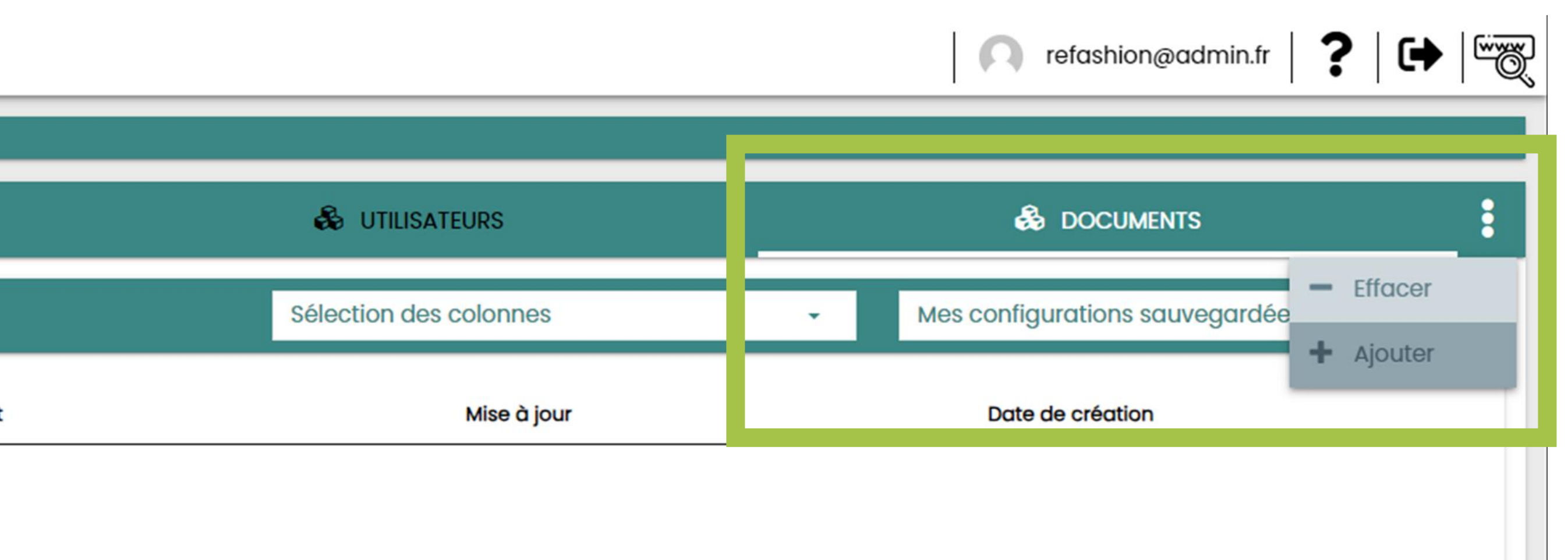

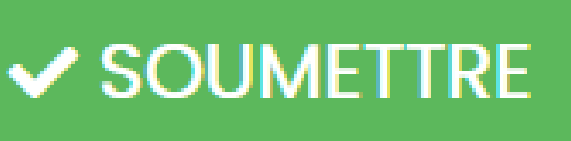

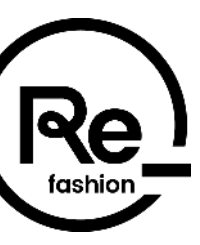

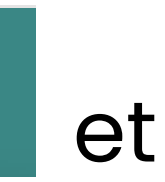

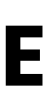